# Deco Pro Serie Stift-Tablett (Gen 2)

# **Inhaltsverzeichnis**

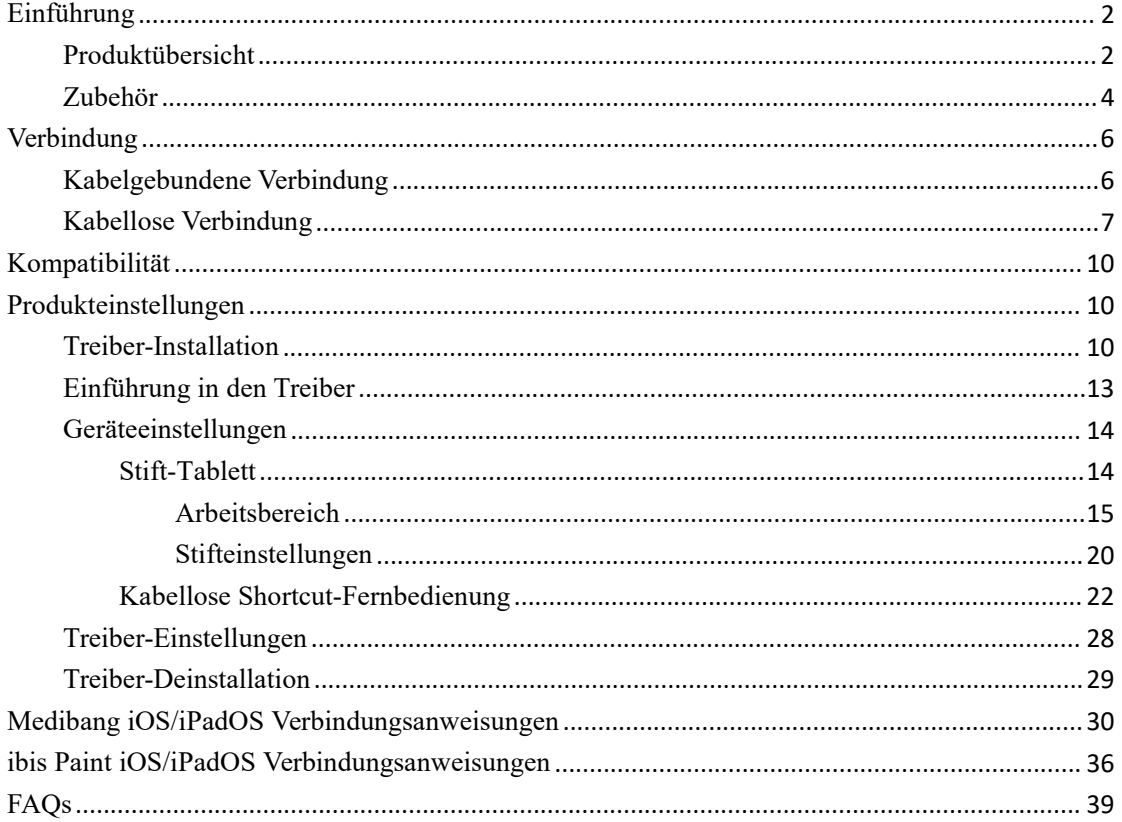

# <span id="page-1-0"></span>**Einführung**

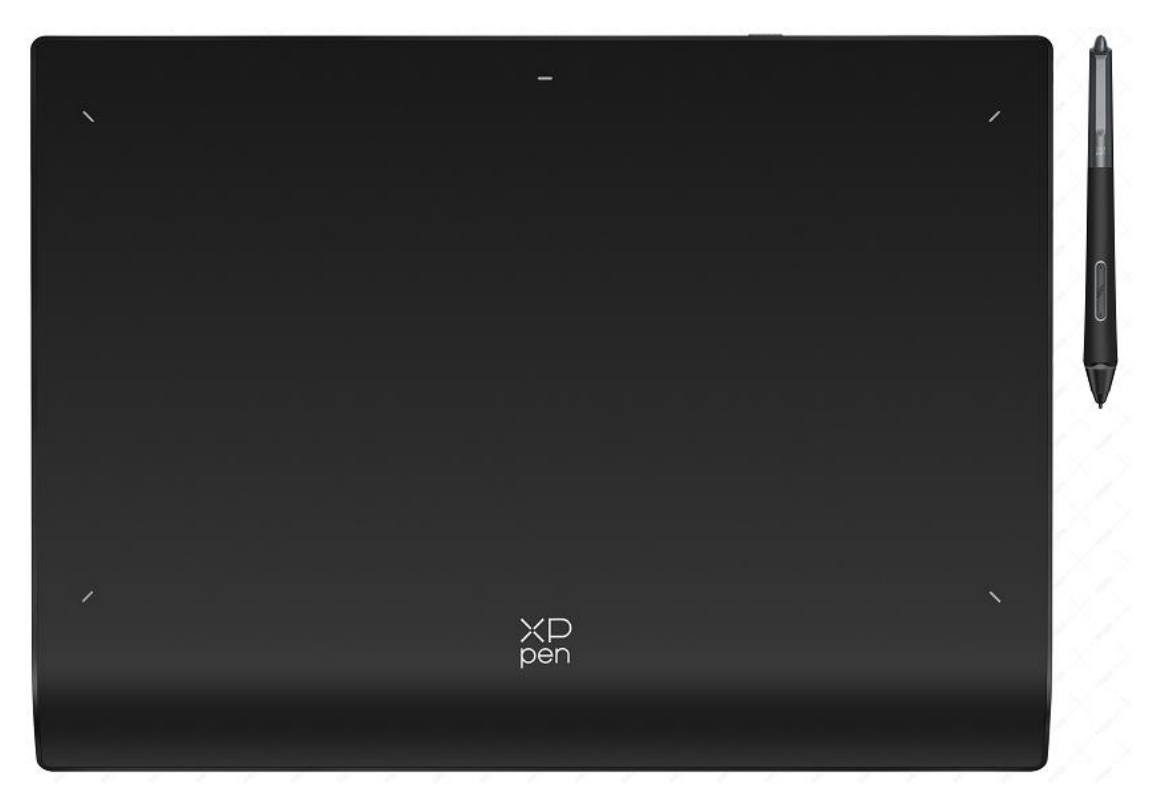

Vielen Dank, dass Sie sich für das XPPen Deco Pro (Gen 2) Stift-Tablett entschieden haben. Dieses Benutzerhandbuch wurde speziell entwickelt, um die Funktionen und Eigenschaften des Produkts detailliert darzustellen. Bevor Sie das Produkt verwenden, lesen Sie bitte dieses Handbuch sorgfältig durch, um eine sichere und ordnungsgemäße Nutzung zu gewährleisten.

Aufgrund aktueller Produktverbesserungen kann das Endprodukt vom vorliegenden Produkt abweichen und ohne vorherige Ankündigung geändert werden.

Hinweis: Die im Benutzerhandbuch enthaltenen Abbildungen dienen nur als Referenz. Das mit dem Gerät gelieferte Benutzerhandbuch kann je nach Modell variieren.

# <span id="page-1-1"></span>**Produktübersicht**

**Stift-Tablett**

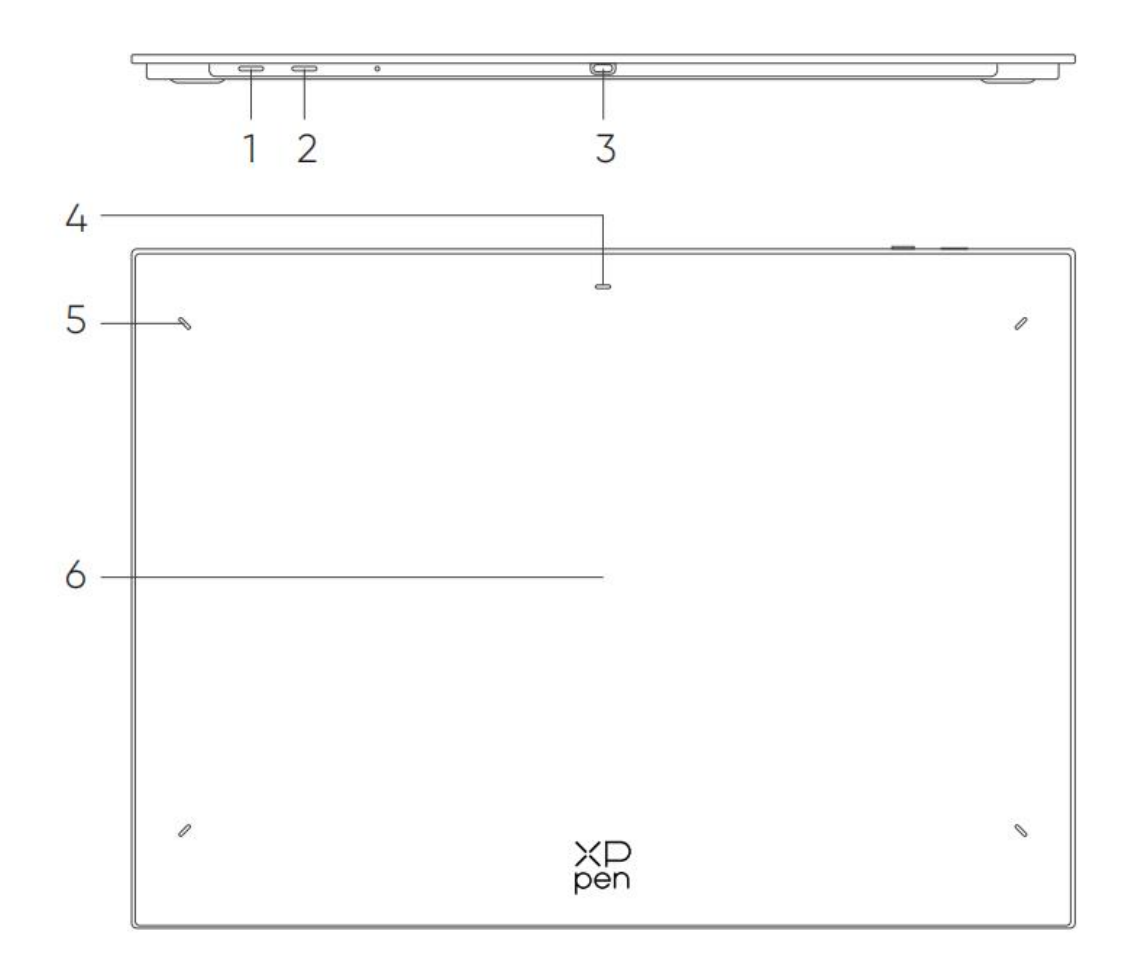

- 1. Ein/Aus-Taste
- a. Langes Drücken für 3 Sekunden: Ein- oder Ausschalten
- b. Langes Drücken für 6 Sekunden: Bluetooth-Kopplungsmodus
- 2. Bluetooth-Umschalttaste
- 3. USB-C-Anschluss
- 4. Kontrollleuchte 1

Im blauen Zustand:

- a. Blinkt langsam: Auf Bluetooth-Verbindung warten
- b. Blinkt schnell: Auf Bluetooth-Kopplung warten
- (Halten Sie die Ein/Aus-Taste 6 Sekunden lang gedrückt)
- c. Leuchtet durchgehend: Erfolgreich gekoppelt

Im roten Zustand:

- a. Blinkt: Schwache Batterie (≤20%)
- b. Leuchtet durchgehend: Ladevorgang
- c. Erlischt: Vollständig aufgeladen

Der violette Zustand zeigt an, dass die rote und blaue Kontrollleuchte gleichzeitig leuchtet.

- 5. Kontrollleuchte 2
- a. Erlischt: Der Stift befindet sich außerhalb des aktiven Bereichs
- b. Leuchtet durchgehend: Der Stift befindet sich im aktiven Bereich
- 6. Aktiver Bereich

# <span id="page-3-0"></span>**Zubehör**

Stift-Tablett x1 Stift x1 Stiftspitzen x4 Filzspitzen x4 Stift-Etui x1 USB-C auf USB-C Kabelx1 USB-C auf USB-A-Kabel x1 Kabellose Shortcut-Fernbedienung x1\*\* Bluetooth-Empfänger x1 (zur Verwendung mit derkabellosen Shortcut-Fernbedienung)\*\*\* Handschuhe x1

\*Die Liste dient nur zu Illustrationszwecken. Bitte beziehen Sie sich auf das tatsächliche Produkt.\*\* Aufgrund unterschiedlicher Produktspezifikationen ist die kabellose Shortcut-Fernbedienung

möglicherweise nicht standardmäßig im Lieferumfang enthalten.Bitte beziehen Sie sich auf das tatsächliche Produkt.

\*\*\* Aufgrund unterschiedlicher Produktspezifikationen ist der Bluetooth-Empfänger möglicherweise nicht standardmäßig im Lieferumfang enthalten.Bitte beziehen Sie sich auf das tatsächliche Produkt.

## **Kabellose Shortcut-Fernbedienung**

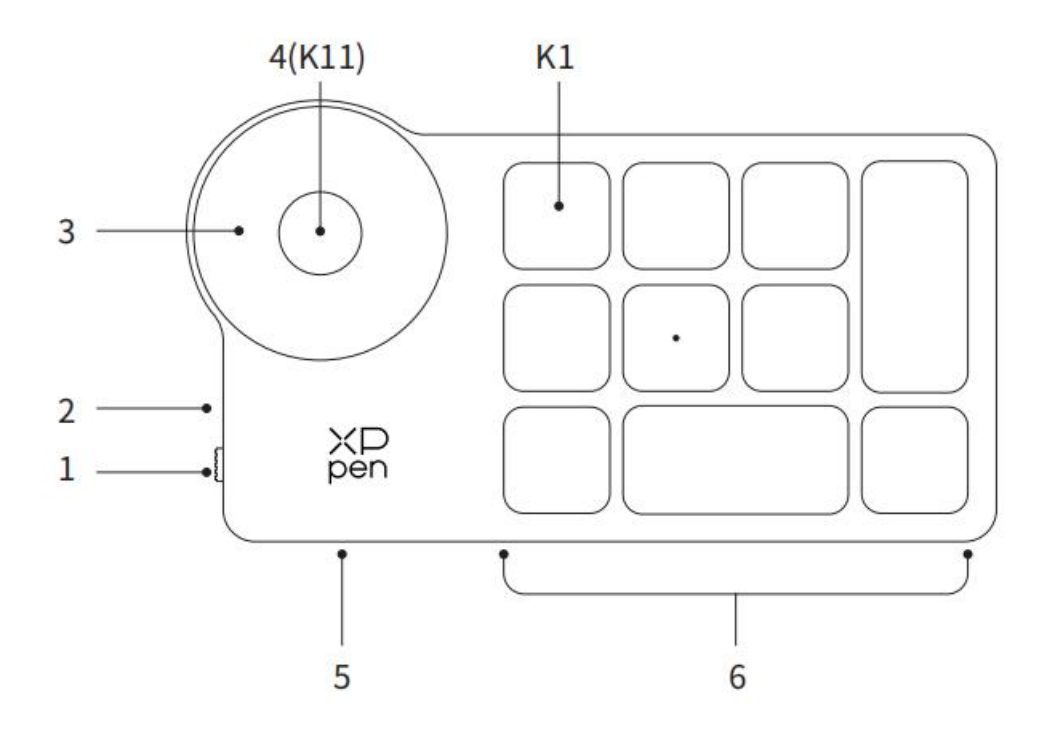

1. Ein/Aus-Schiebeschalter

2. Kontrollleuchte

Im blauen Zustand:

- a. Blinkt langsam: Auf Bluetooth-Verbindung warten
- b. Blinkt schnell: Auf Bluetooth-Kopplung warten

c. Leuchtet durchgehend: Erfolgreich gekoppelt (30 Sekunden durchgehend leuchtet und dann erlischt)

Im roten Zustand:

a. Blinkt: Schwache Batterie (≤20%)

- b. Leuchtet durchgehend: Ladevorgänge
- C. Erlischt: Vollständig aufgeladen

Eine violette Farbe zeigt an, dass die rote und die blaue Kontrollleuchte gleichzeitig leuchtet.

3. Rollenrad

4. Rollenrad-Umschalttaste (6 Sekunden lang gedrückt halten, um die Bluetooth-Kopplung zu aktivieren)

- 5. USB-C-Anschluss
- 6. Tastenkombinationen-Gruppe

4 benutzerdefinierbare Tastengruppen mit je 10 Tasten pro Anwendung und insgesamt 40 Tastenkombinationen. Sie können die Tastengruppen deaktivieren, wenn diese nicht benötigt werden.

Gruppe Eins ist standardmäßig aktiviert und K1 ist die Umschalttaste. Klicken Sie darauf, um zwischen den Gruppen zu wechseln.

\*Die Liste dient nur zu Illustrationszwecken. Bitte beziehen Sie sich auf das tatsächliche Produkt.

# <span id="page-5-0"></span>**Verbindung**

# <span id="page-5-1"></span>**Kabelgebundene Verbindung Stift-Tablett**

Bitte schließen Sie das USB-C auf USB-C-Kabel oder das USB-C auf USB-A-Kabel jeweils an den USB-Anschluss des Computers und an den USB-C-Anschluss des Tabletts an.

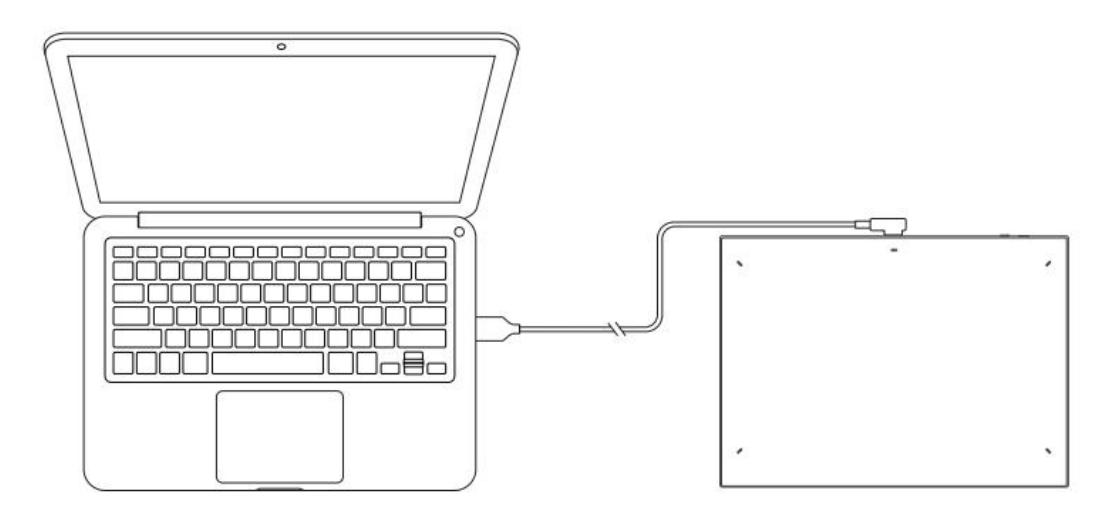

## **Kabellose Shortcut-Fernbedienung**

Bitte schließen Sie das USB-C auf USB-C-Kabel oder das USB-C auf USB-A-Kabel jeweils an den USB-Anschluss des Computers und an den USB-C-Anschluss der kabellosen Shortcut-Fernbedienung an.

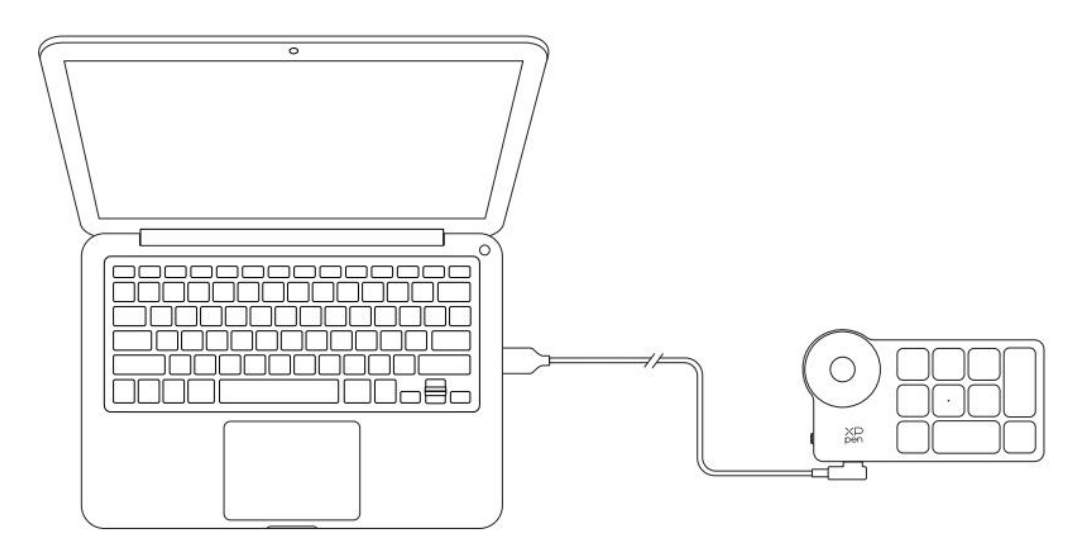

**Anschluss an Android-Smartphone oder Tablett**

1. Bitte schließen Sie das USB-C auf USB-C-Kabel jeweils an das Android-Gerät und das Stift-Tablett an.

2. Bitte stellen Sie das Stift-Tablett von XPPen und das Android-Gerät senkrecht auf, und öffnen Sie eine Android-App, die Druckerkennung unterstützt.3. Bitte deaktivieren Sie die Funktion zum automatischen Drehen des Bildschirms auf dem

Android-Gerät und halten Sie den Bildschirm im Hochformat.

\* Derzeit kann das Stift-Tablett nur ordnungsgemäß verwendet werden, wenn sich der Bildschirm des Android-Geräts im Hochformat befindet. Im Querformat funktioniert es nicht.

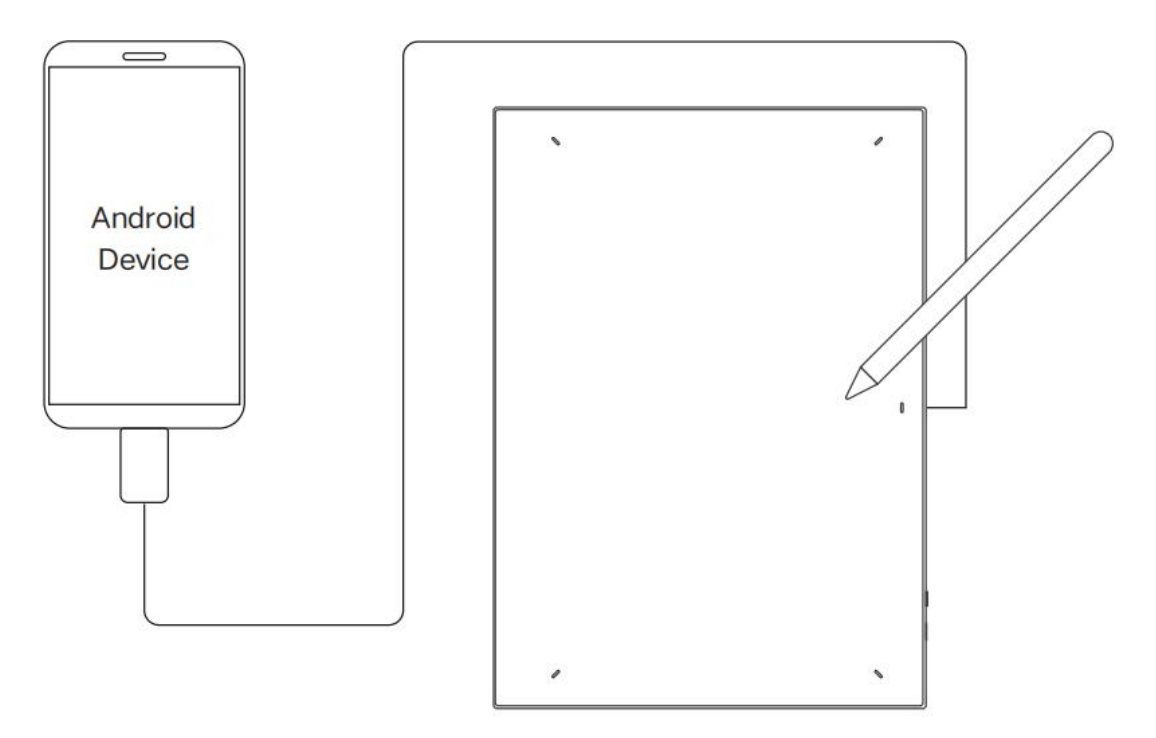

## <span id="page-6-0"></span>**Kabellose Verbindung**

## **A. Direkte Bluetooth-Verbindung Stift-Tablett**

1. Halten Sie die Ein/Aus-Taste 3 Sekunden lang gedrückt, um das Stift-Tablett einzuschalten, wobei die Kontrollleuchte 1 blau blinkt; halten Sie dann die Ein/Aus-Taste 6 Sekunden lang gedrückt, um die Bluetooth-Kopplung zu aktivieren, wobei die Kontrollleuchte 1 schnell blau blinkt.

2. Aktivieren Sie Bluetooth auf dem Computer, fügen Sie ein Bluetooth-Gerät hinzu, suchen Sie nach dem Gerätenamen "Deco Pro \*\*\* ", und klicken Sie darauf, um die Bluetooth-Kopplung abzuschließen, wobei die Kontrollleuchte 1 durchgehend blau leuchtet.

3. Halten Sie die Ein/Aus-Taste 3 Sekunden lang gedrückt, um das Gerät auszuschalten. Die Kontrollleuchte 1 erlischt.

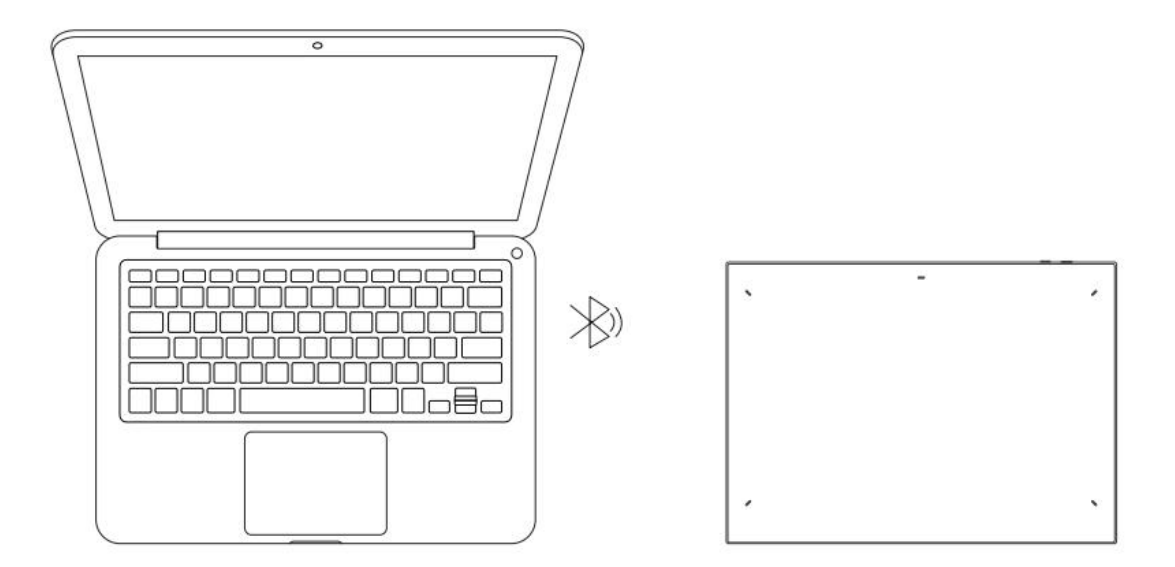

## **Kabellose Shortcut-Fernbedienung**

1. Schieben Sie den Ein-/Ausschalter der kabellosen Shortcut-Fernbedienung und die blaue Kontrollleuchte blinkt langsam. Halten Sie dann die K11-Tastenkombination 6 Sekunden lang gedrückt, um in den Bluetooth-Kopplungsmodus zu gelangen, wobei die blaue Kontrollleuchte schnell blinkt.

2. Aktivieren Sie Bluetooth auf dem Computer, fügen Sie ein Bluetooth-Gerät hinzu, suchen Sie nach dem Gerätenamen "Shortcut-Fernbedienung" und schließen Sie die Bluetooth-Kopplung ab, indem Sie auf den Gerätenamen "Shortcut-Fernbedienung" klicken, wobei die blaue Kontrollleuchte durchgehend leuchtet. Die Kontrollleuchte erlischt dann nach 30 Sekunden.

3. Schieben Sie den Ein/Aus-Schalter erneut, um das Gerät auszuschalten.

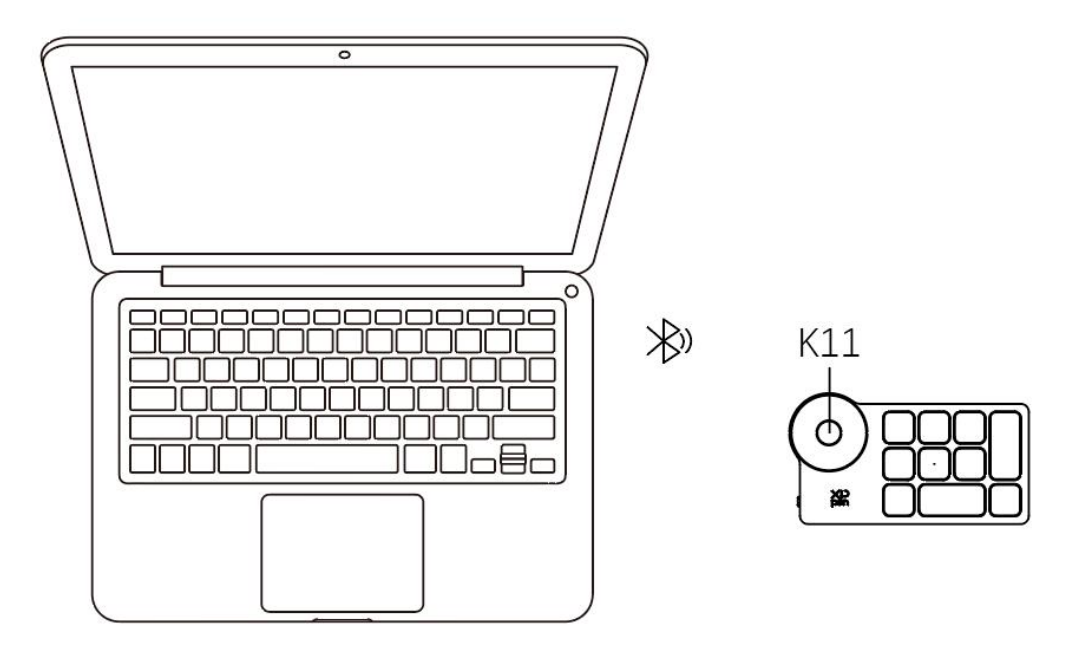

### **B. Verbindung über Bluetooth-Empfänger**

## **Nur kabellose Shortcut-Fernbedienung wird unterstützt**

Stecken Sie den Bluetooth-Empfänger in den Computer und schieben Sie den Ein/Aus-Schalter, wobei die Kontrollleuchte durchgehend blau leuchtet. Diese blaue Kontrollleuchte erlischt nach 30 Sekunden.

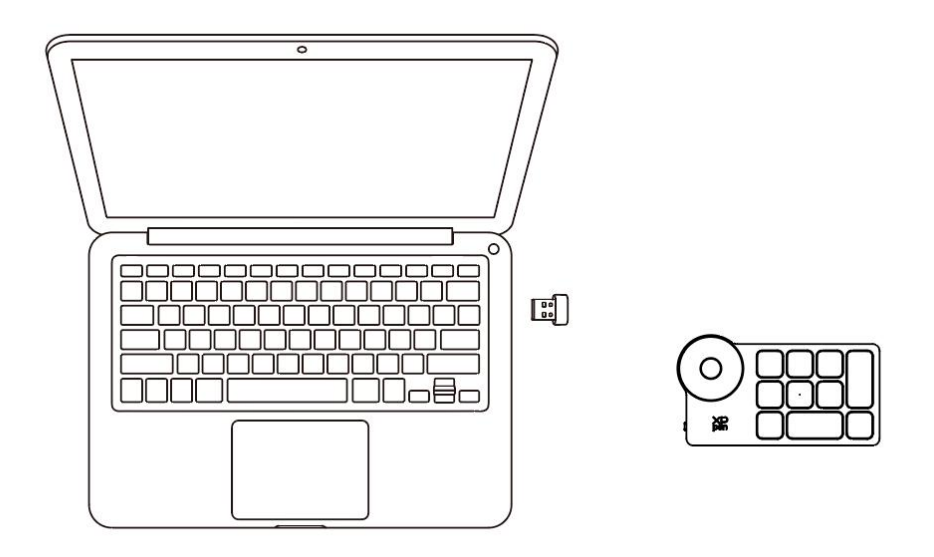

\*Wenn der Bluetooth-Empfänger erneut mit dem Gerät gekoppelt werden muss, laden Sie bitte das Werkzeug für die kabellose Kopplung von der offiziellen Website von XPPen (http://www.xp-pen.de/) je nach Produkt-Modell herunter, und lesen Sie die Bedienungsanleitung für die Bluetooth-Verbindung.

## **Bluetooth-Gerät umschalten**

Das Stift-Tablett unterstützt die Verbindung mit zwei Bluetooth-Geräten.

1. Wenn das Stift-Tablett eingeschaltet ist, schieben Sie die Bluetooth-Umschalttaste auf Position 1, halten Sie dann die Ein/Aus-Taste 6 Sekunden lang gedrückt, um das Tablett mit Gerät 1 zu koppeln.

2. Wenn das Stift-Tablett eingeschaltet ist, schieben Sie die Bluetooth-Umschalttaste auf Position 2, halten Sie dann die Ein/Aus-Taste 6 Sekunden lang gedrückt, um das Tablett mit Gerät 2 zu koppeln.

3. Schieben Sie die Bluetooth-Umschalttaste, um die Bluetooth-Verbindung zwischen den beiden Geräten umzuschalten.

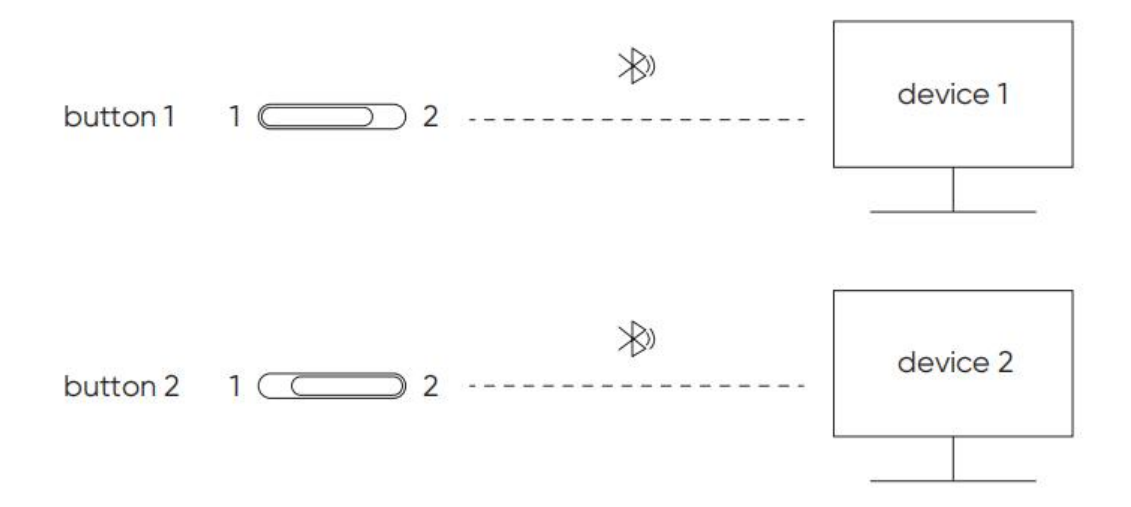

# <span id="page-9-0"></span>**Kompatibilität**

## **Stift-Tablett**

## **Kabelgebundene Verbindung**

Windows 7 (oder höher), macOS 10.10 (oder höher), Android 10.0 (oder höher), Chrome OS 88 (oder höher), Harmony OS, Linux.

## **Bluetooth-Verbindung:**

Windows 10 (oder höher), macOS 10.10 (oder höher).

# **Kabellose Shortcut-Fernbedienung**

## **Kabelgebundene oder Dongle-Verbindung**

Windows 7 (oder höher), macOS 10.10 (oder höher), Linux.

## **Bluetooth-Verbindung:**

Windows 10 (oder höher), macOS X 10.10 (oder höher)

# <span id="page-9-1"></span>**Produkteinstellungen**

# <span id="page-9-2"></span>**Treiber-Installation**

Installieren Sie bitte den Treiber, bevor Sie das Gerät verwenden, damit es ordnungsgemäß funktioniert.

Bitte laden Sie den für Ihr Produkt-Modell geeigneten Treiber von der XPPen Website (http://www.xp-pen.de/) herunter.

### **Hinweise:**

1. Bevor Sie den Treiberinstallieren, schließen Sie bitte alle Antiviren- und Grafiksoftware.

2. Bitte deinstallieren Sie Treiber (falls vorhanden) für andere Stift-Tabletts/-Displays vor der Installation.

3. Wenn die Installation abgeschlossen ist, starten Sie Ihren Computer neu.

4. Um die beste Leistung Ihres Geräts zu erzielen, empfehlen wir Ihnen, den neuesten Treiberzu installieren.

### **Windows:**

Entpacken Sie die Datei. Führen Sie die Datei "exe" als Administrator aus und folgen Sie den Anweisungen, um die Installation abzuschließen.

## **Mac:**

Entpacken Sie die Datei. Führen Sie die Datei "dmg" aus und folgen Sie den Anweisungen, um die Installation abzuschließen. Gehen Sie zu System Preference -> Security & Privacy -> Accessibilities; Kabellos: System Preference -> Security & Privacy -> Accessibilities & Bluetooth, und klicken Sie auf das Schloss-Symbol in der unteren linken Ecke, um die Einstellungen zu entsperren. Markieren Sie das Kontrollkästchen links neben der Anwendung PenTable\_Driver, um die Barrierefreiheit zu aktivieren. Klicken Sie dann auf das Schloss-Symbol, um die Einstellungen zu sperren.

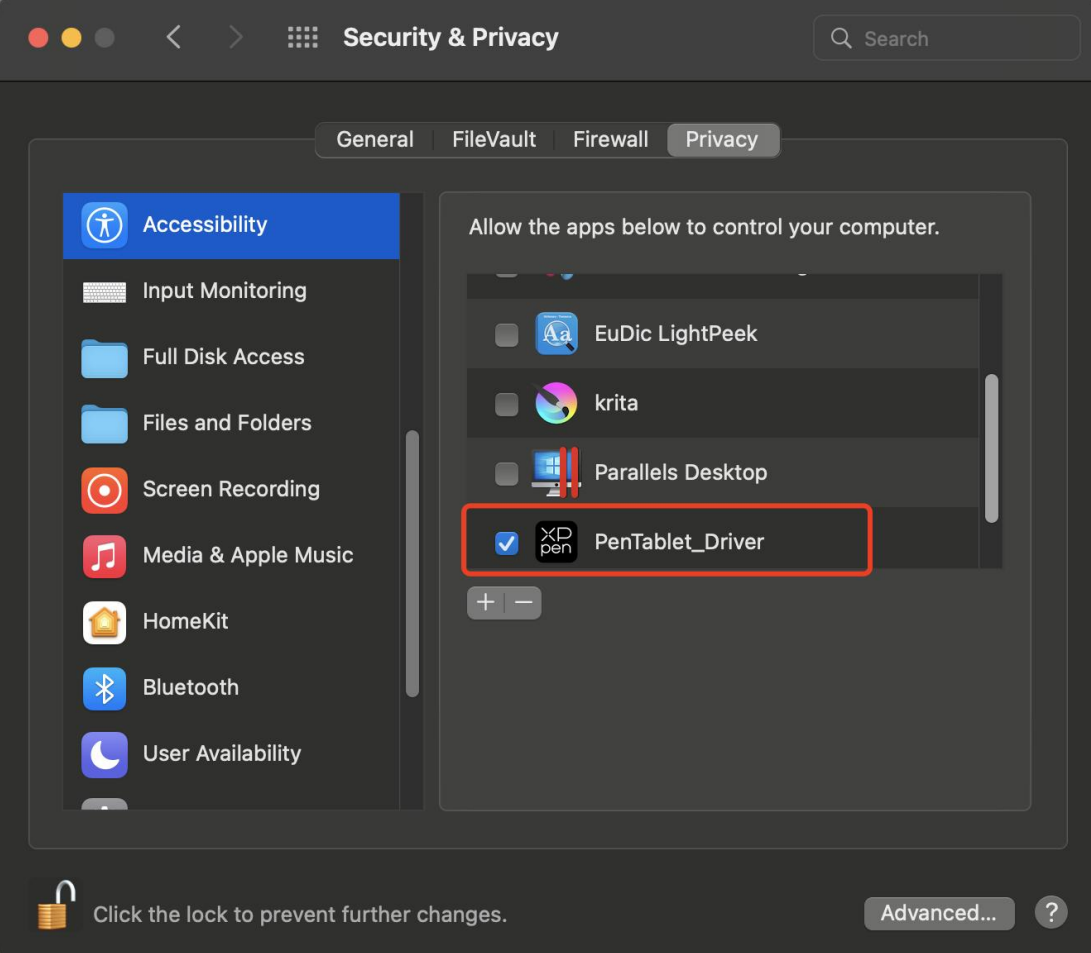

Wenn die Option PenTablet Driver nicht in der Liste enthalten ist, gehen Sie bitte zu Resource Library -> Application Support -> PenDriver, um den Treiber manuell hinzuzufügen.

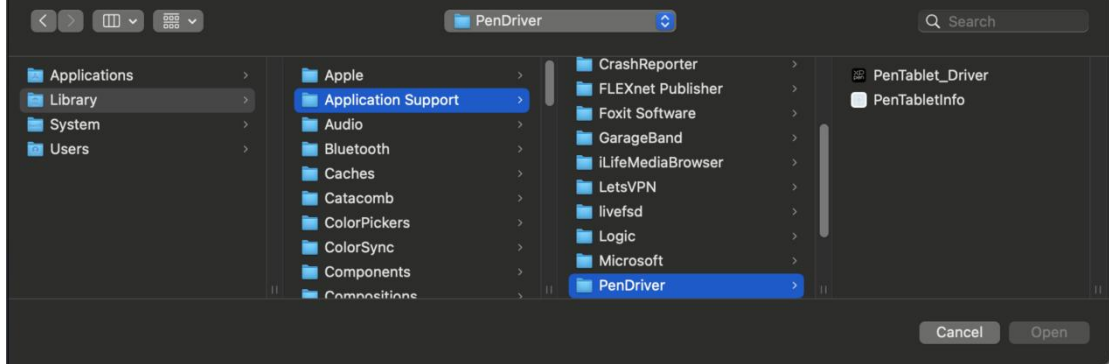

**Linux:**

Deb: Geben Sie den Befehl sudo dpkg -i ein. Ziehen Sie die Installationsdatei in das Fenster und führen Sie den Befehl aus;

Rpm: Geben Sie den Befehl sudo rpm -i ein. Ziehen Sie die Installationsdatei in das Fenster und führen Sie den Befehl aus;

Tag.gz: Entpacken Sie die Datei. Geben Sie den Befehl sudo ein. Ziehen Sie install.sh in das Fenster und führen Sie den Befehl aus.

# <span id="page-12-0"></span>**Einführung in den Treiber**

Nach der Installation wird der Treiber automatisch ausgeführt. Falls er nicht automatisch ausgeführt wird, rufen Sie den Treiberordner auf, um ihn manuell zu starten.

Windows: Start -> Pentablet

Mac: Anwendung -> XP-PenPenTabletPro -> PenTablet

Wenn das Gerät nicht angeschlossen oder die Verbindung fehlgeschlagen ist, wird die folgende Meldung angezeigt. In diesem Fall versuchen Sie bitte, Ihren Computer oder den Treiber neu zu starten, oder wenden Sie sich an unseren Kundendienst, um Unterstützung zu erhalten.

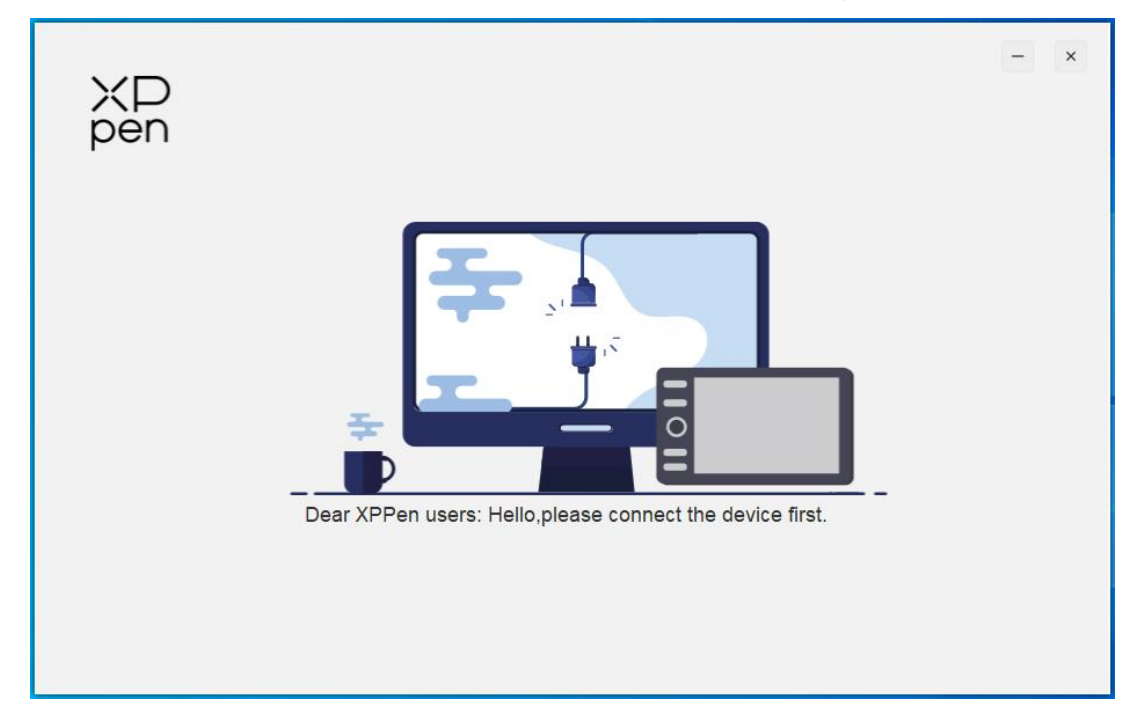

Wenn das Gerät erfolgreich mit Ihrem Computer verbunden ist, werden das Symbol und der Name des Geräts in der oberen linken Ecke des Treibers angezeigt.

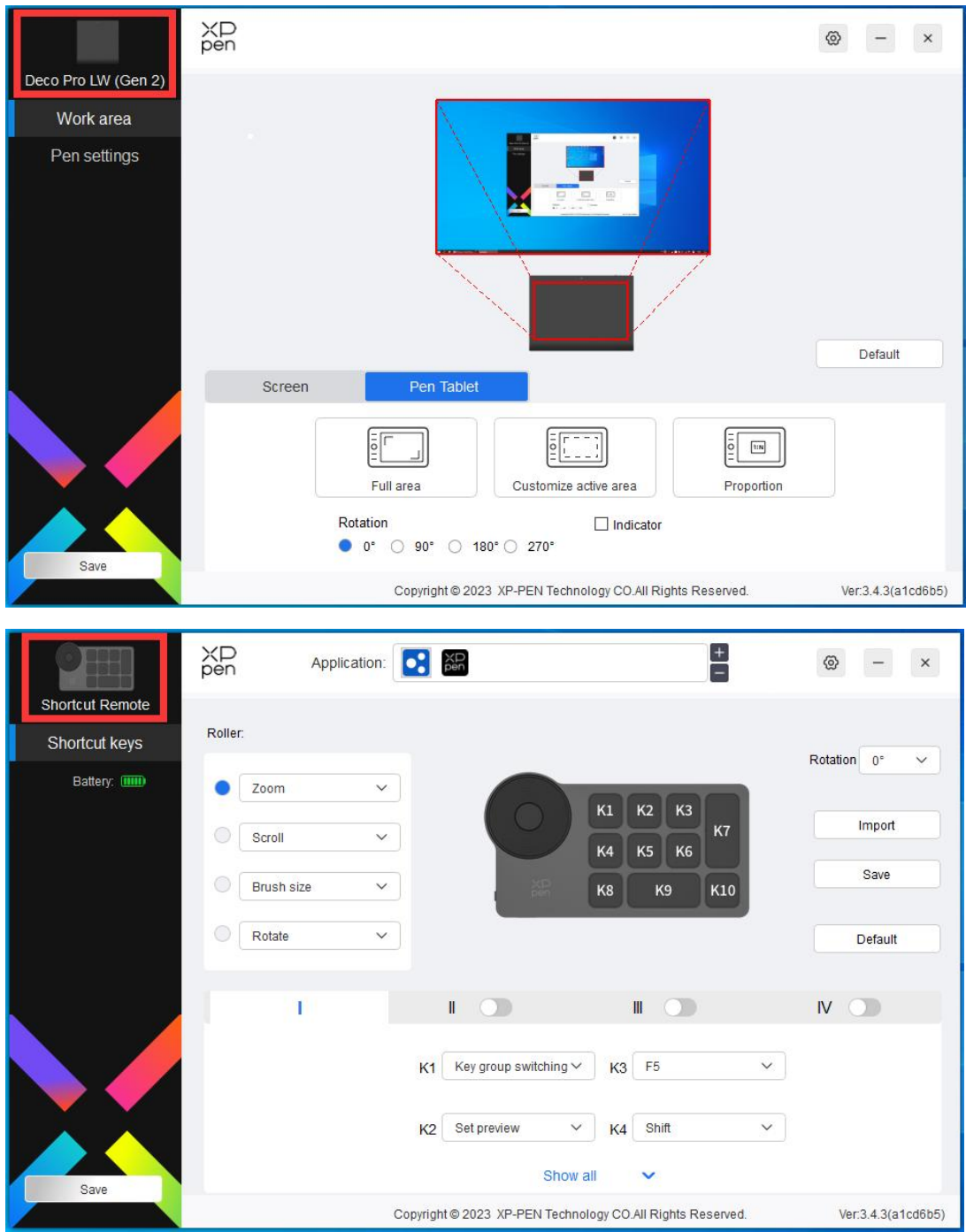

Sie können bis zu 3 Geräte gleichzeitig über den Treiberanschließen. Nachdem Sie zu einem bestimmten Gerät gewechselt haben, können Sie die entsprechenden Einstellungen anpassen, und alle vorgenommenen Änderungen gelten nur für dieses Gerät.

# <span id="page-13-0"></span>**Geräteeinstellungen**

# <span id="page-13-1"></span>**Stift-Tablett**

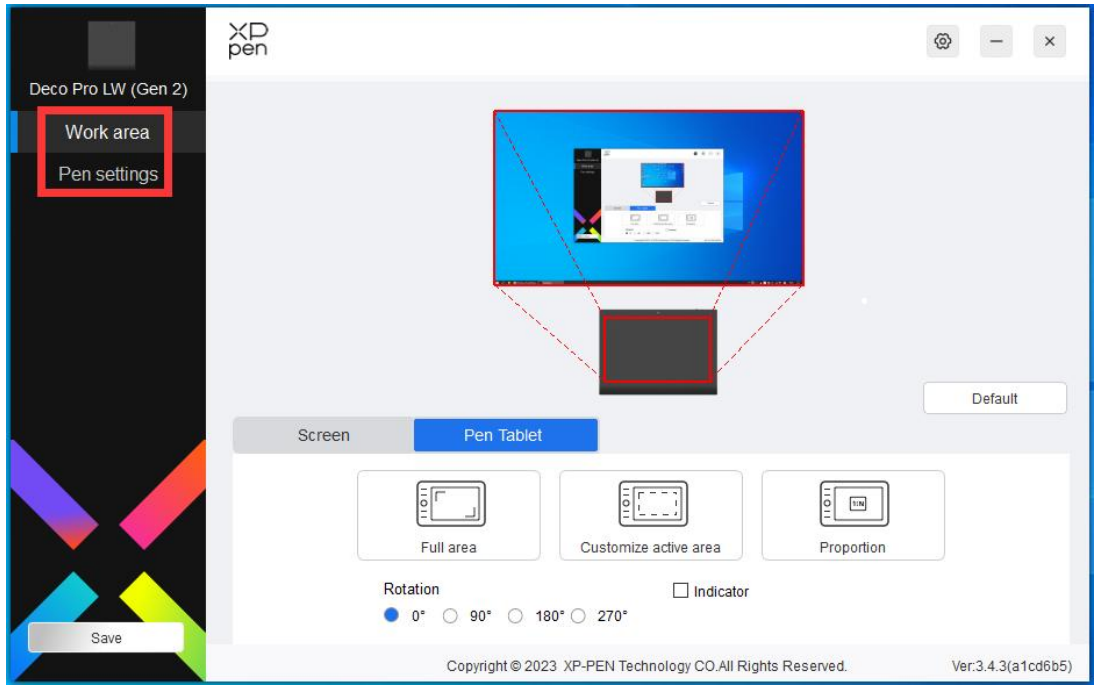

Sie können folgende Funktionen des Stift-Tabletts einstellen:

- 1. Arbeitsbereich
- 2. Stifteinstellungen
- \* Die Funktionen können je nach Modell variieren.

# <span id="page-14-0"></span>**Arbeitsbereich**

Gehen Sie zu Arbeitsbereich und definieren Sie das Mapping zwischen dem Arbeitsbereich des Geräts und dem Anzeigebereich des Bildschirms.

Bildschirm

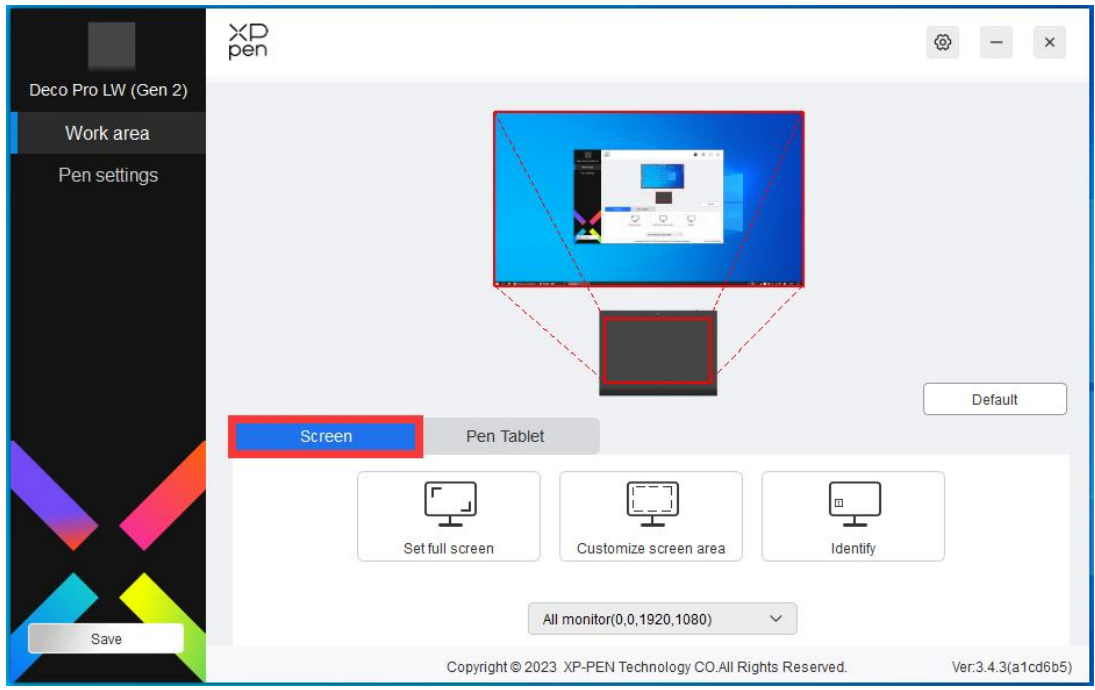

Sie können das Mapping zwischen dem Anzeigebereich des aktuellen Monitors und des Geräts einstellen.

Wenn mehrere Monitore im Kopiermodus verwendet werden, wird der Arbeitsbereich des Geräts auf alle Monitore abgebildet. Wenn sich der Stift im Arbeitsbereich bewegt, wird der Cursor auf allen Monitoren gleichzeitig bewegt.

Wenn mehrere Monitore im erweiterten Modus verwendet werden, wählen Sie auf der Monitor-Registerkarte einen der Monitore aus, auf den der Arbeitsbereich des Geräts abgebildet werden soll.

Es gibt zwei Möglichkeiten, den Abbildungsbereich des Monitors einzustellen:

- 1. Vollbild einstellen: Der gesamte Bereich des ausgewählten Monitors.
- 2. Bildschirmbereich anpassen: Es gibt drei Möglichkeiten, den Arbeitsbereich anzupassen.

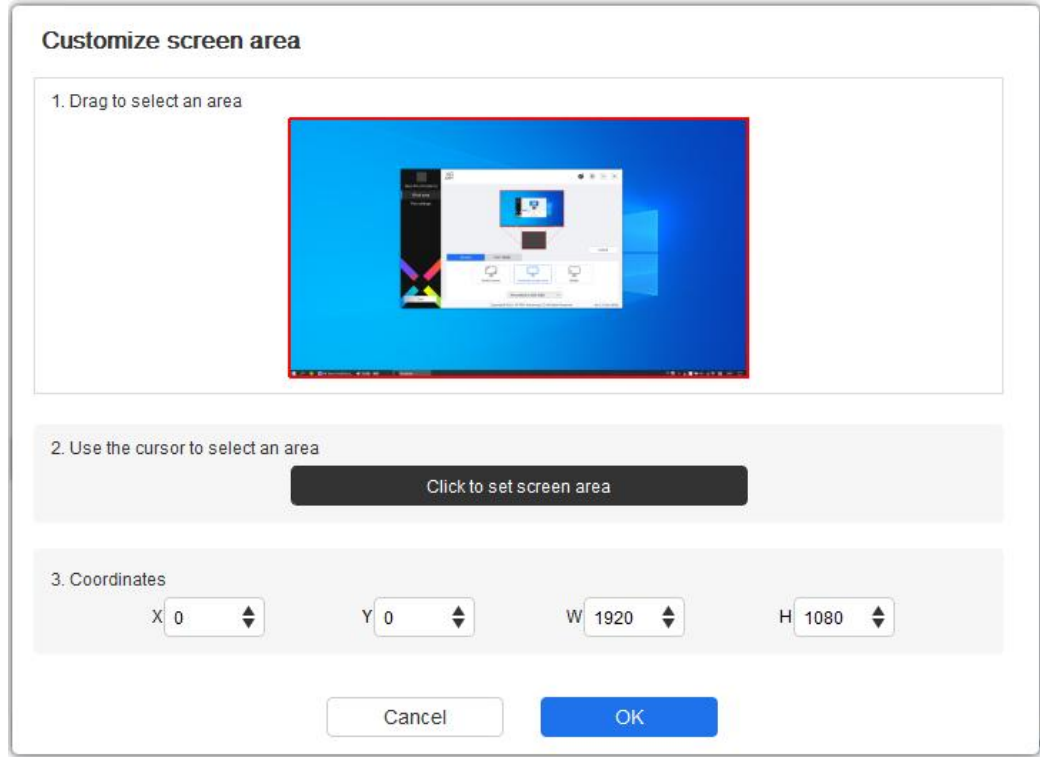

1) Zum Auswählen eines Bereichs ziehen: Ziehen Sie auf dem Bildschirm den Cursor von einem Punkt zu einem anderen.

2) Zum Auswählen eines Bereichs den Cursor verwenden: Wählen Sie "Klicken Sie auf Bildschirmbereich festlegen", dann klicken Sie auf die obere linke Ecke und die untere rechte Ecke, um einen Bereich auf dem Bildschirm auszuwählen.

3) Koordinaten: Geben Sie die Koordinaten manuell in die entsprechenden Eingabefelder für X, Y, W und H ein.

## **Identifizieren:**

Alle angeschlossenen Monitore können identifiziert werden. Die numerische Kennung wird in der unteren linken Ecke jedes Monitors angezeigt.

## **Stift-Tablett**

Hier können Sie den Arbeitsbereich des aktuellen Geräts einstellen. Der Treiber bietet folgende Möglichkeiten, den Arbeitsbereich des Geräts einzustellen:

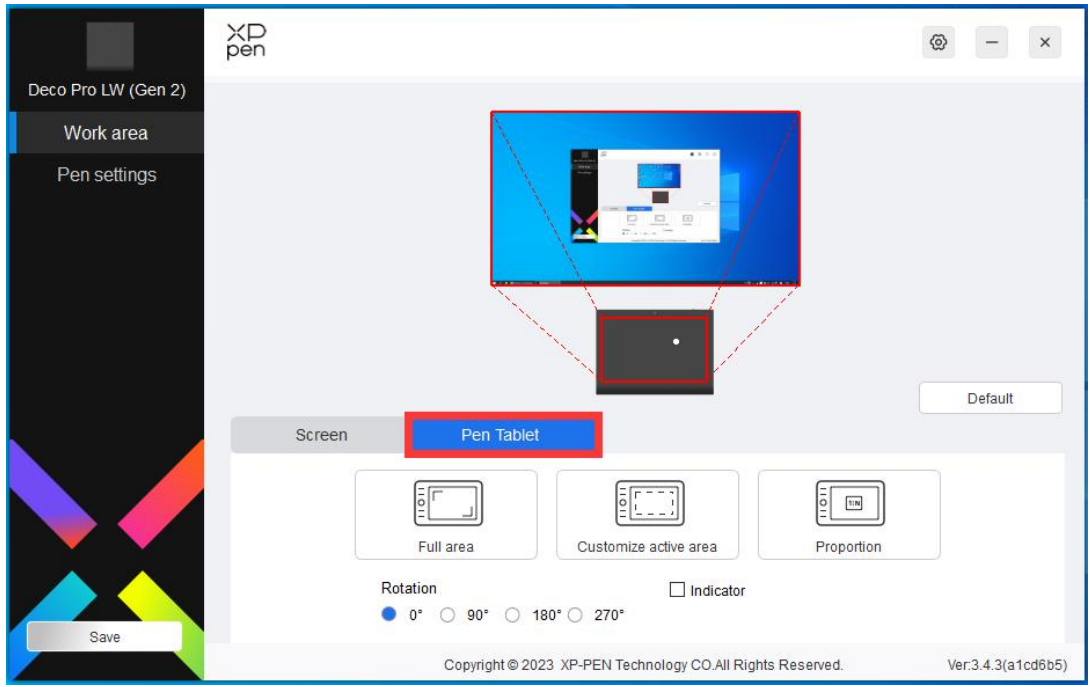

- 1. Vollständiger Bereich: Der gesamte Arbeitsbereich des Geräts ist verfügbar.
- 2. Aktiven Bereich anpassen: Es gibt drei Möglichkeiten, den Arbeitsbereich anzupassen.

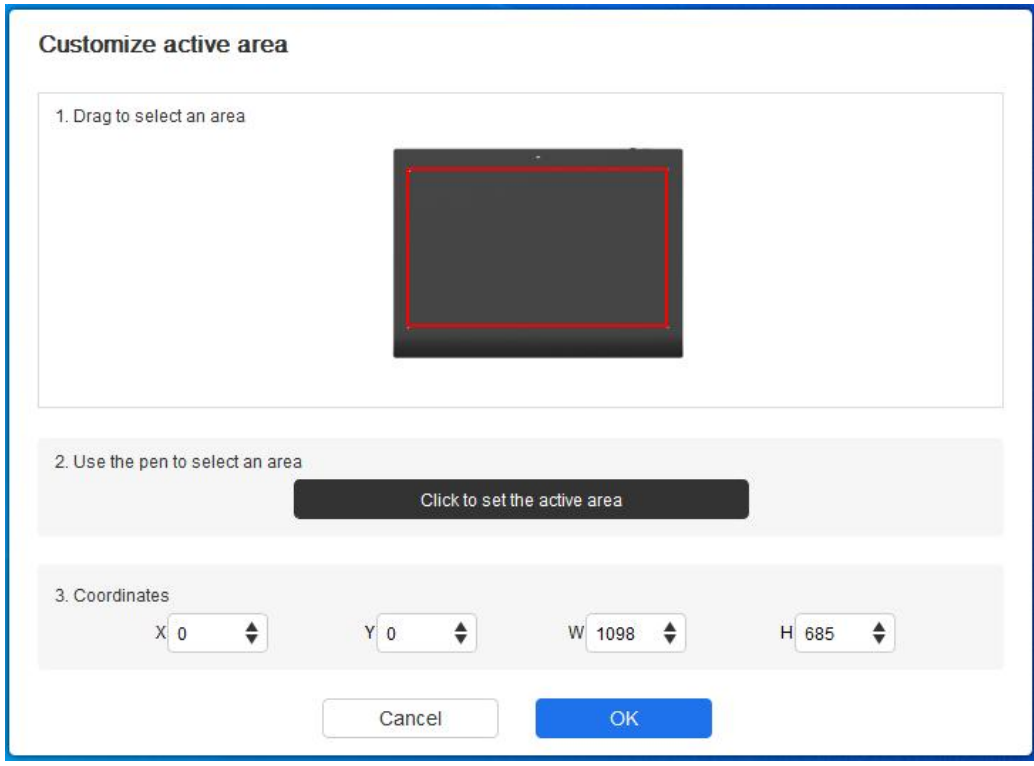

- 1) Zum Auswählen eines Bereichs ziehen: Ziehen Sie auf dem Gerät den Cursor von einem Punkt zu einem anderen.
- 2) Zum Auswählen eines Bereichs den Stift verwenden: Wählen Sie "Click to set active area", dann klicken Sie mit dem Stift auf die obere linke Ecke und die untere rechte Ecke Ihres Geräts.

3) Koordinaten: Geben Sie die Koordinaten manuell in die entsprechenden Eingabefelder für X, Y, W und H ein.

### **Anteiliger aktiver Bereich:**

Skalieren Sie den Arbeitsbereich Ihres Geräts und den ausgewählten Anzeigebereich proportional.

Zum Beispiel: Wenn Sie den anteiligen aktiven Bereich auswählen und einen Kreis auf dem Gerät zeichnen, wird ein Kreis auf dem Bildschirm angezeigt, aber ein Teil des Arbeitsbereichs wird möglicherweise nicht verwendet. Wenn Sie jedoch den anteiligen aktiven Bereich nicht auswählen und einen Kreis zeichnen, kann sich der Kreis auf dem Bildschirm in eine Ellipse verwandeln.

#### **Einstellung der Drehung:**

Sie können das Gerät auf 0°, 90°, 180° und 270° im Uhrzeigersinn einstellen.

Linkshänder-Modus: Um 180° drehen.

## **Anwendung**

Mit dem Treiber können Sie die Funktionen der Stifttasten für eine bestimmte Anwendung einstellen.

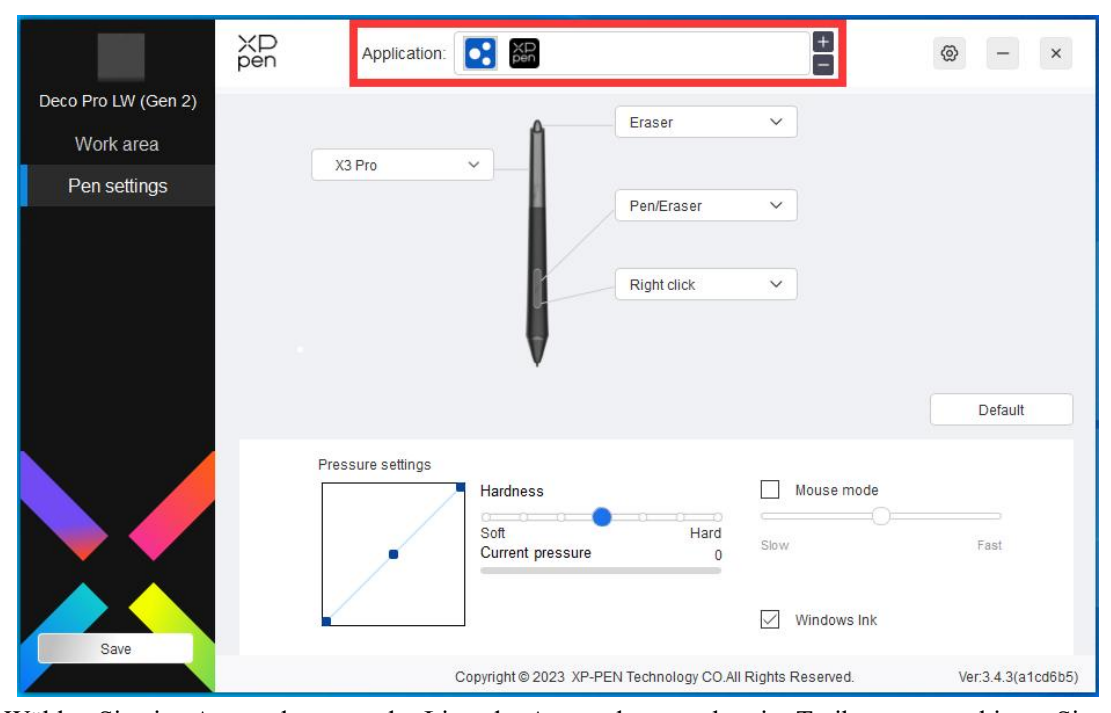

Wählen Sie eine Anwendung aus derListe der Anwendungen oben im Treiber aus, markieren Sie die Anwendung und passen Sie dann ihre Stifttasten, Schnellzugriffstasten und Rollenrad/Touch-Funktionen an.

Wenn Sie z. B. eine Anwendung auswählen und ihre Konfiguration im Treiber ändern, wird die Änderung nur gültig, wenn Sie diese Anwendung verwenden. Wenn Sie zu einer anderen Anwendung wechseln, wird der Treiber dies automatisch erkennen. Sie können bis zu 7 Anwendungen hinzufügen.

1. Klicken Sie auf das Symbol "+" oben rechts in der Anwendungsleiste, damit die

Anwendungsliste angezeigt wird;

2. Wählen Sie die hinzuzufügende Anwendung aus den geöffneten Anwendungen oder klicken Sie auf "Durchsuchen", um eine der installierten Anwendungen hinzuzufügen;

3. Klicken Sie auf "OK", um die ausgewählte Anwendung hinzuzufügen;

4. Wählen Sie eine hinzugefügte Anwendung und klicken Sie auf das Symbol "-" oben rechts in der Anwendungsleiste, um die Anwendung zu entfernen.

Wenn Sie alle sonstigen Anwendungen auswählen, gilt dies auch für die anderen nicht benutzerdefinierten Anwendungen.

### <span id="page-19-0"></span>**Stifteinstellungen**

Wenn sich der Stift im Arbeitsbereich befindet, erkennt das Gerät den Stift und fügt ihn dem Treiber hinzu. Der verwendete Stift muss mit dem Gerät kompatibel sein.

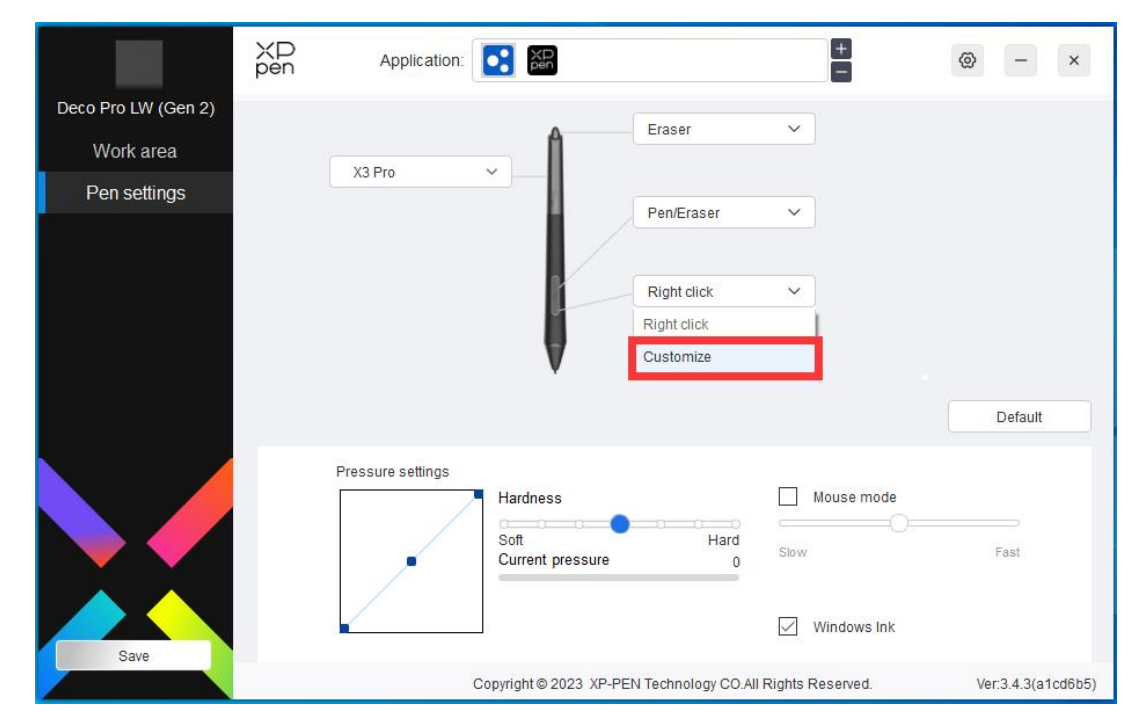

Klicken Sie im Dropdown-Menü auf "Individuell anpassen", um die Einstellungen der Schnellzugriffstasten aufzurufen und die Funktionen der Stifttasten anzupassen.

Bevor Sie die Funktion der Schnellzugriffstasten einstellen, wählen Sie eine der folgenden Optionen aus:Tastatur, Maussteuerung verwenden, Andere und Programm ausführen.

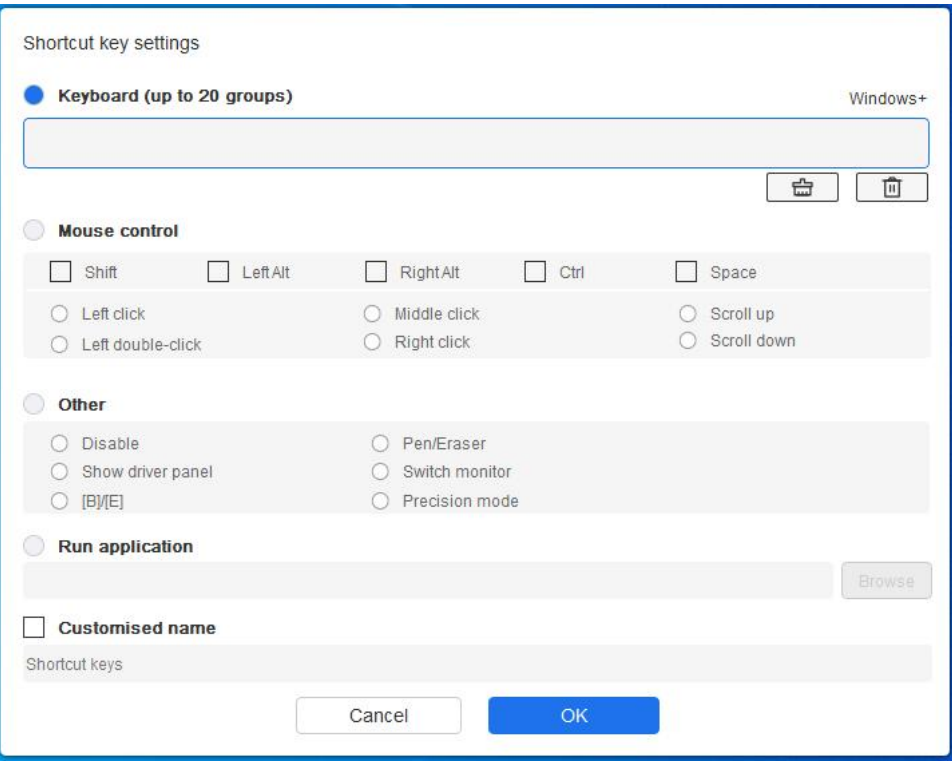

## **Tastatur:**

Sie können Tastenkombinationen festlegen, z. B. "Alt+A" in 3D MAX, damit das Ausrichtungswerkzeug verwendet werden kann.

Sie können eine Kombination aus mehreren Tasten festlegen, z. B. Strg+C und Strg+V. Wenn Sie die Tastenkombination drücken, werden die festgelegten Schnellzugriffstasten alle einmal ausgeführt.

Windows (Command): Sie können eine Tastenkombination hinzufügen, die die Systemtaste enthält, z.B.: um Win(Cmd)+Umschalt+3 einzugeben, können Sie Umschalt+3 drücken und der Treiber wird automatisch die Systemtaste eingeben.

### **Maussteuerung verwenden:**

Sie können die Tastenkombination für Maussteuerung und Tastatur festlegen. Wenn Sie z. B. Umschalt und Linksklick auswählen, werden in der Software, die diese Tastenkombinationen unterstützt, Tastenkombinationen aktiviert.

#### **Sonstige:**

Präzisionsmodus: Der Arbeitsbereich wird dadurch auf einen kleinen Bereich begrenzt. Mit dieser Funktion können Sie in diesem Bereich genauer zeichnen.

#### **Programm ausführen:**

Die ausgewählte Anwendung ausführen. **Benutzerdefinierter Name:** Sie können den Namen der aktuellen Tasteneinstellungen anpassen. **Druckeinstellungen:**

Die Druckempfindlichkeit kann durch Anpassen der Ausgabe- und Stiftdruckkurve oderdurch Verschieben des Schiebereglers auf dem Fortschrittsbalken angepasst werden.

Die Option "Aktueller Druck" kann Ihren aktuellen Stiftdruck überprüfen.

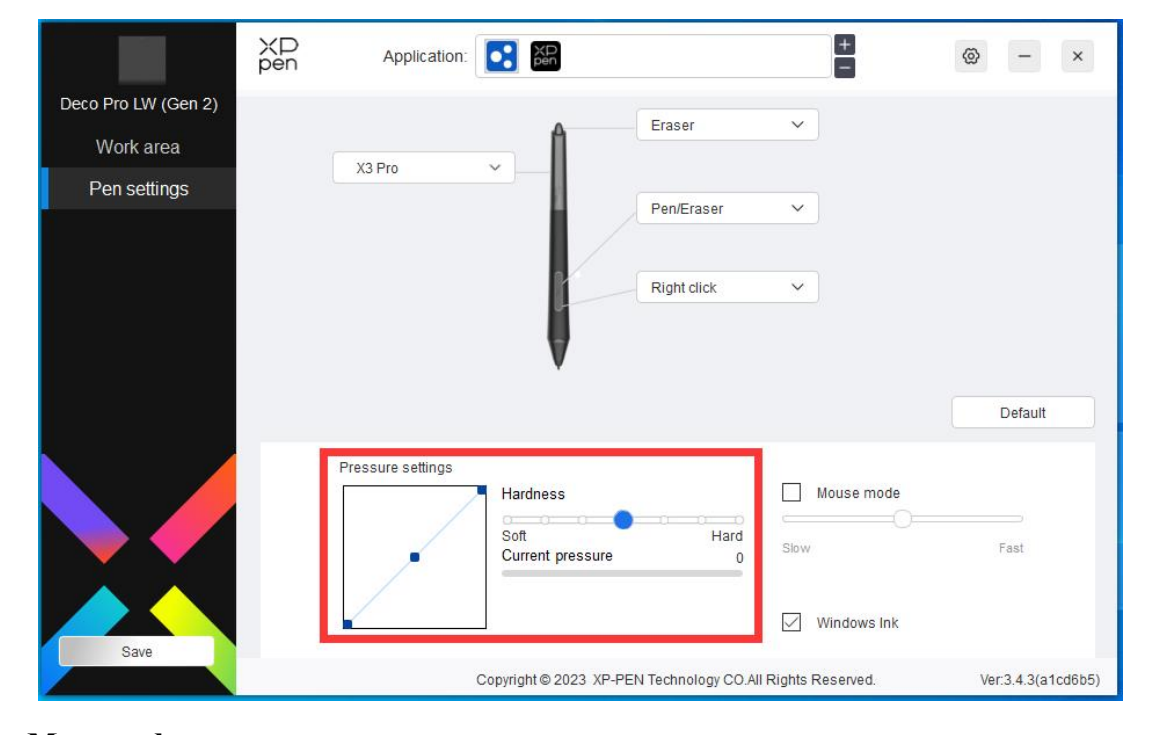

### **Mausmodus:**

Wenn Sie den Stift aus dem Arbeitsbereich herausbewegen, bleibt der Cursor an der Stelle stehen, an der Sie ihn verlassen haben, ähnlich wie bei der Bedienung einer Maus. Wenn Sie den Modus auswählen, können Sie die Geschwindigkeit des Cursors auf Ihrem Gerät einstellen. Wenn Sie den Modus nicht auswählen, gilt standardmäßig der Stiftmodus.

## **Windows Ink (nur für Windows):**

Windows unterstützt die Handschriftfunktion. Wenn Sie diese Funktion in Microsoft Office/Whiteboard oder anderer Software verwenden müssen, bitte schalten sie nicht aus.

## <span id="page-21-0"></span>**Kabellose Shortcut-Fernbedienung**

## **Anwendung**

Sie können die Funktionen des Geräts in der Anwendung anpassen.

Wenn Sie z. B. eine Anwendung auswählen und die Konfiguration ändern, werden die Änderungen nur bei Verwendung dieser Anwendung wirksam. Wenn Sie zwischen verschiedenen Anwendungen wechseln, wird der Treiber die Konfiguration automatisch erkennen. Wenn die erste Anwendung ausgewählt wird, gilt die Konfiguration auch für die anderen nicht

benutzerdefinierten Anwendungen.

Sie können bis zu 7 Anwendungen hinzufügen.

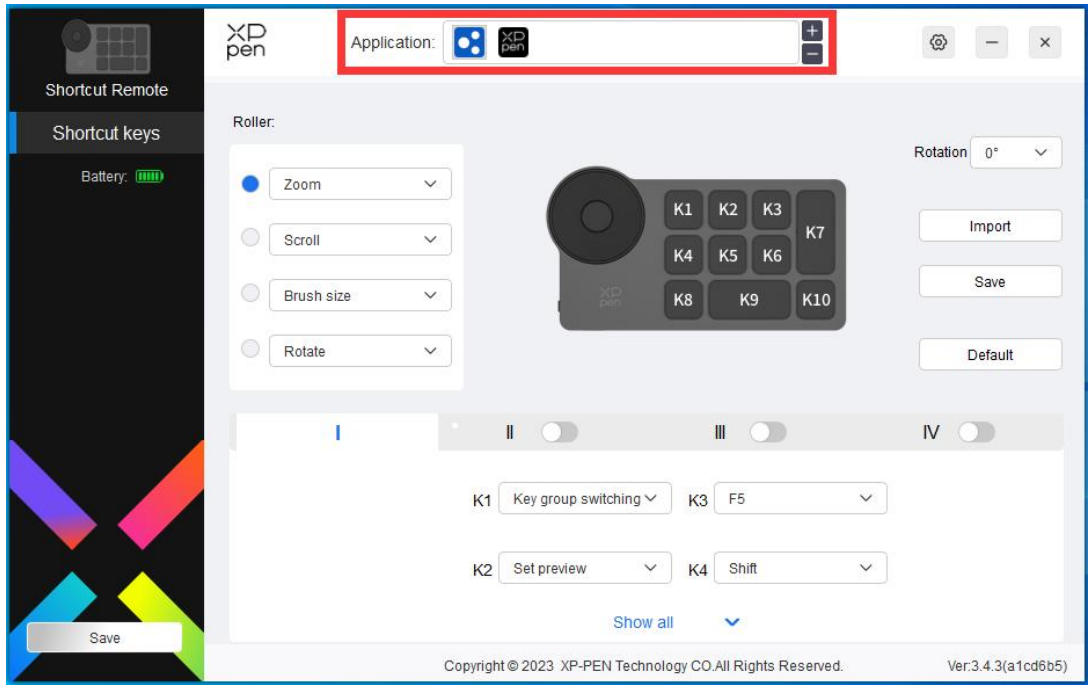

1. Klicken Sie auf das Symbol "+" oben rechts in der Anwendungsleiste, damit die Anwendungsliste angezeigt wird;

2. Wählen Sie die hinzuzufügende Anwendung aus den geöffneten Anwendungen oder klicken Sie auf "Durchsuchen", um eine der installierten Anwendungen hinzuzufügen;

3. Klicken Sie auf "OK", um die ausgewählte Anwendung hinzuzufügen;

## **Rollenrad**

Mit der Taste in der in der Mitte des Rollenrads können Sie zwischen den Funktionen des Rollenrads wechseln.

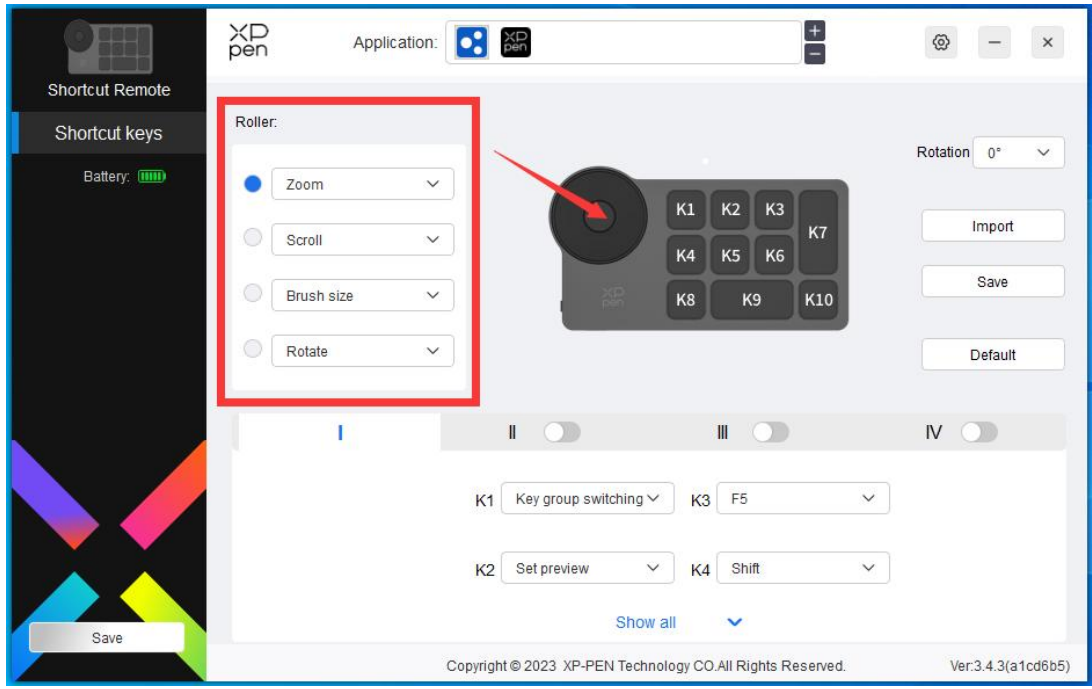

## **Individuell anpassen:**

Wählen Sie "Individuell anpassen" im Dropdown-Menü und geben Sie die Tasten oder Tastenkombinationen auf der Tastatur ein, um die Funktionen des Rollenrads im und gegen den Uhrzeigersinn zu definieren.

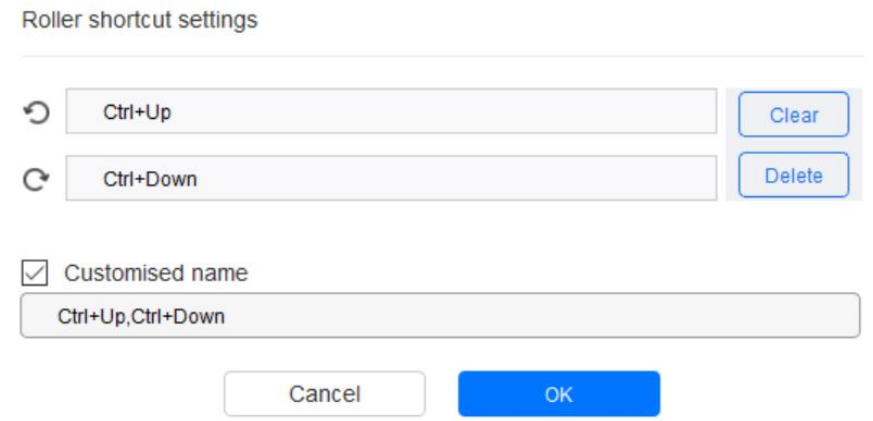

# **Importieren/Speichern**

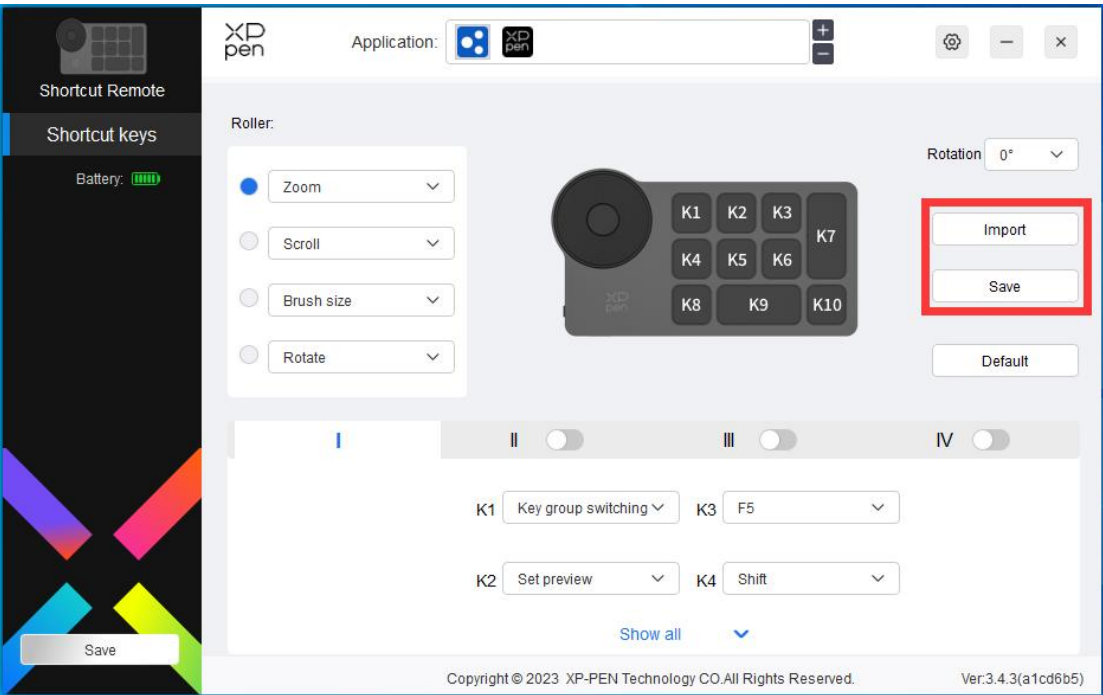

#### **Importieren:**

Importieren Sie die im Gerät gespeicherte Konfiguration in den Treiber der ausgewählten Anwendung.

#### **Speichern:**

Speichern Sie die Konfiguration der aktuell ausgewählten Anwendung auf dem Gerät.

Hinweis: Bitte verwenden Sie die Funktionen "Importieren" und "Speichern" bei einer kabelgebundenen Verbindung. Die Konfiguration von "Importieren" und "Speichern" beinhaltet nicht die Einstellung der Drehung und ist nur unter demselben Betriebssystem gültig.

## **Tastenkombinationen**

Der Treiber bietet vier Gruppen von Tastenkombinationen. Die erste Gruppe von Tastenkombinationen wird standardmäßig verwendet (kann nicht deaktiviert werden). Für jede Tastengruppe können verschiedene Funktionen angepasstwerden. Nach der Aktivierung können Sie durch "I/II/III/IV" (standardmäßig ist die Taste K1 voreingestellt, die aber auch als andere Tasten angepasst werden kann) zwischen den Gruppen umschalten.

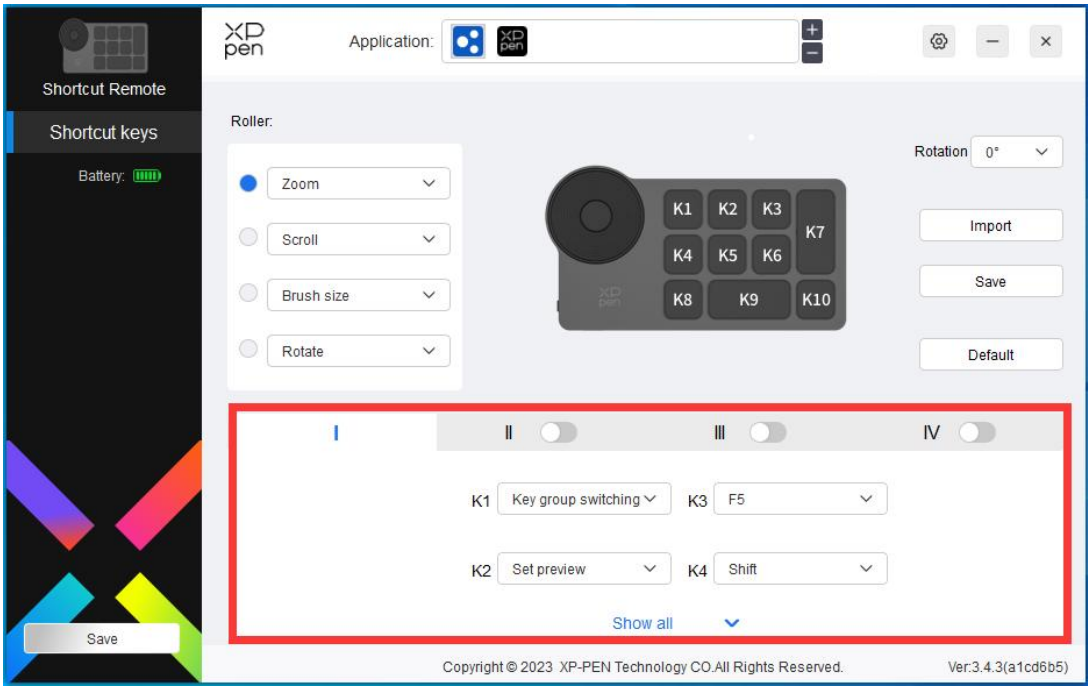

## **Vorschau festlegen:**

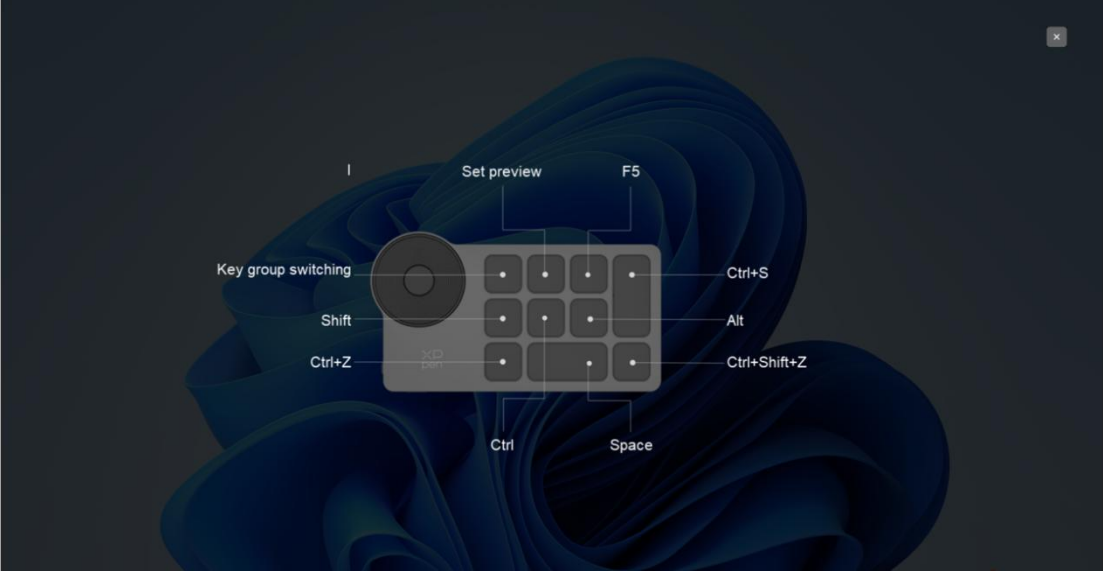

Die verwendeten Tastengruppen-Funktionen werden angezeigt. Wenn Sie eine Tastengruppe auswählen, die im Treiber nicht aktiviert ist, werden standardmäßig die Funktionen der Gruppe I angezeigt. Klicken Sie auf die Taste "Schließen" oben rechts, um das Fenster zu schließen.

## **Individuell anpassen:**

Wählen Sie "Individuell anpassen" im Dropdown-Menü, um die Funktion jeder Taste anzupassen, und wählen Sie "Maussteuerung verwenden" oder "Keyboard" im Menü "Individuell anpassen", um die Tastenkombination anzupassen.

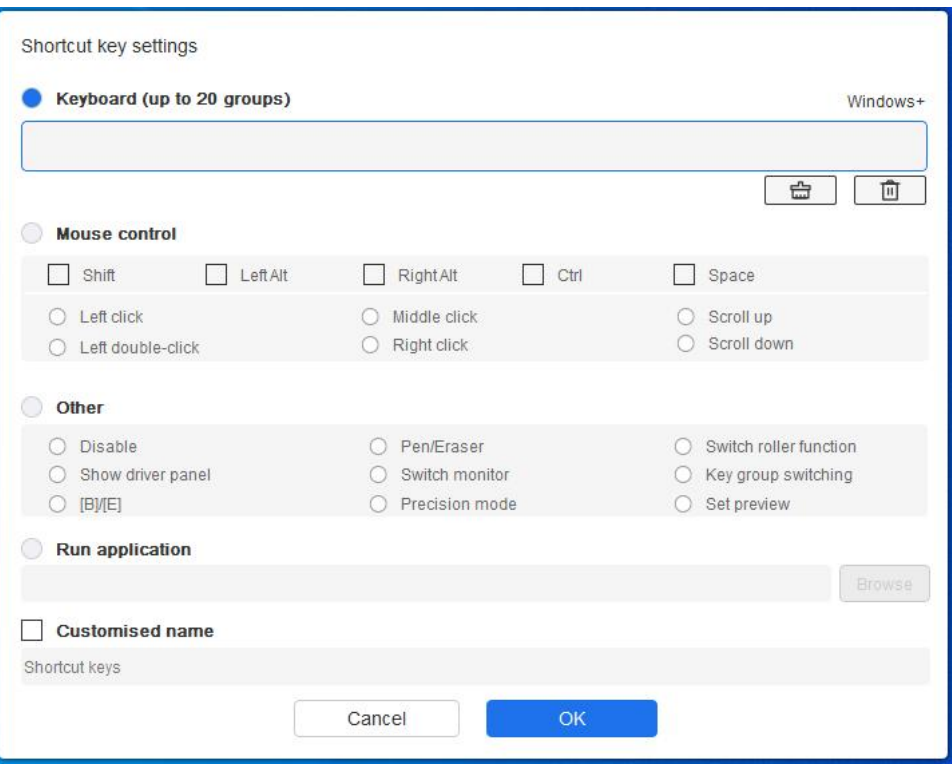

### **Keyboard:**

Legen Sie Tastenkombinationen fest, z. B. "Alt + A" in der 3D MAX-Anwendung, um das Ausrichtungswerkzeug zu verwenden.

Es können mehrere Gruppen von Tastenkombinationen festgelegt werden. Geben Sie z. B. Strg+C, Strg+V ein, und wenn Sie die Taste drücken, werden die festgelegten Tastenkombinationen alle einmal ausgeführt.

Windows (Befehl): Fügen Sie eine Tastenkombination mit der Systemtaste hinzu. Wenn Sie z. B. Win (Bef) + links eingeben müssen, drücken Sie links und der Treiber wird automatisch die Systemtaste eingeben.

### **Maussteuerung verwenden:**

Die Tastenkombination von Maus und Tastatur wird festgelegt. Wenn "Umschalt" und "Linksklick" ausgewählt sind, können die Shortcut-Aktionen in Anwendungen, die diese Tastenkombinationen unterstützen, aktiviert werden.

#### **Sonstige:**

Präzisionsmodus: Begrenzen Sie den Arbeitsbereich des Geräts auf einen bestimmten Bereich. Mit dieser Funktion können Sie detailliertere Grafiken erstellen.

# <span id="page-27-0"></span>**Treiber-Einstellungen**

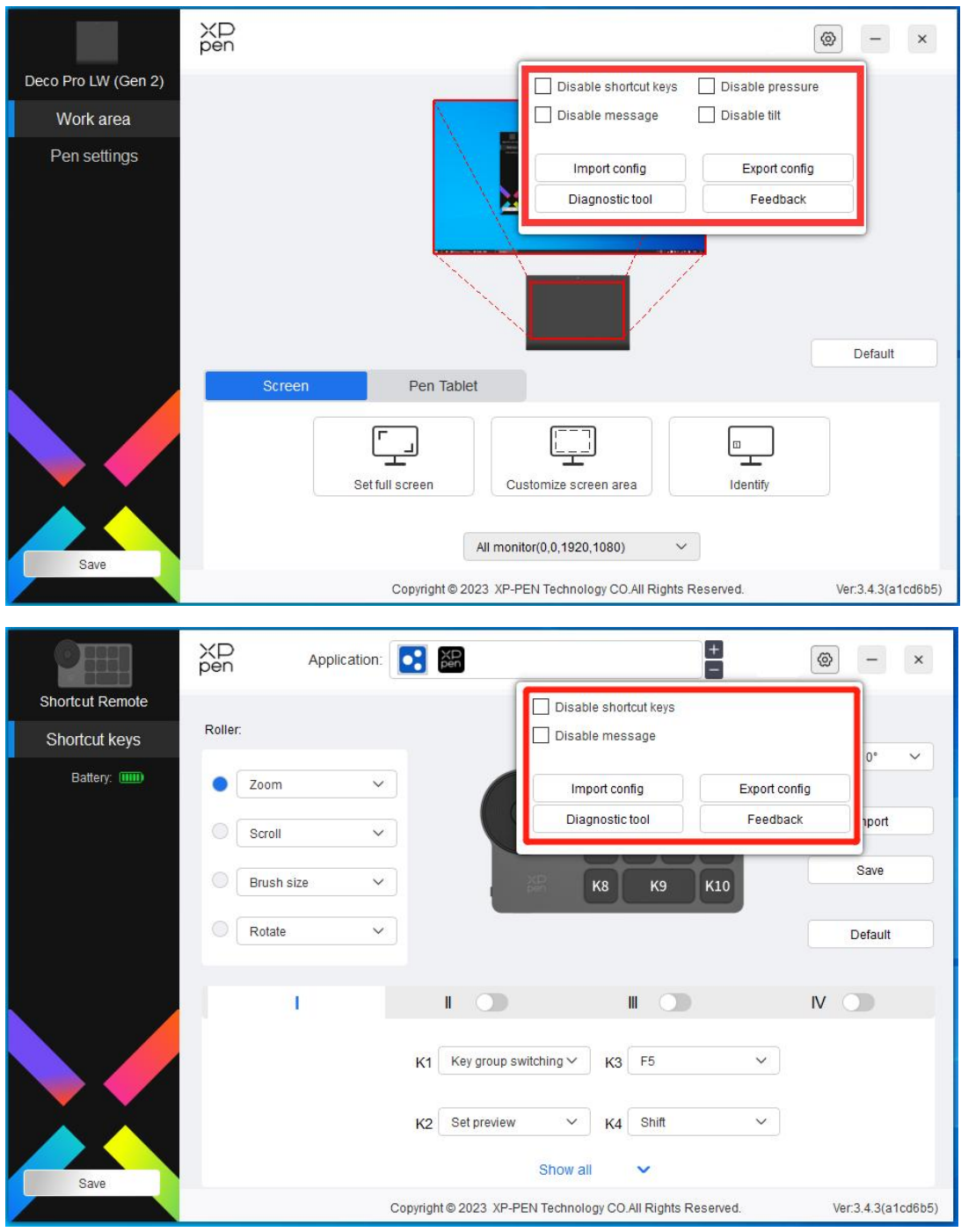

## **Schnellzugriffstasten deaktivieren:**

Die Funktionen und Meldungen aller Tasten des Geräts werden deaktiviert.

### **Nachrichten deaktivieren:**

Wenn Sie eine Taste drücken, wird am unteren Rand des Bildschirms keine Tastenmeldung angezeigt.

## **Stiftdruck deaktivieren:**

Sie werden den Stiftdruck nicht spüren, wenn Sie den Stift verwenden.

#### **Neigung deaktivieren:**

Der Neigungseffekt des Stiftes wird dadurch deaktiviert.

#### **Konfiguration importieren & exportieren:**

Sie können Konfigurationen importieren oder exportieren, um deren Einstellungen zu speichern und zu lesen. (Wenn Sie die geänderten Funktionen importieren und exportieren möchten, klicken Sie bitte zuerst auf die Schaltfläche "Speichern" auf der linken Seite der Treiberschnittstelle, um die aktuelle Konfiguration zu speichern. Diese Funktion ist nur für dasselbe Betriebssystem verfügbar.)

#### **Diagnosetool:**

Falls bei der Verwendung des Treibers Probleme auftreten, können Sie das Diagnosetool verwenden.

### **Rückmeldung:**

Wenn Sie während der Verwendung des Treibers irgendwelche Fragen oder Anregungen haben, können Sie uns über diese Seite Rückmeldung geben.

# <span id="page-28-0"></span>**Treiber-Deinstallation**

### **Windows:**

Gehen Sie zu Start -> Settings -> Apps -> Apps & Features, suchen Sie "Pentablet" und folgen Sie den Anweisungen, klicken Sie dann mit der linken Maustaste auf "Unload".

#### **Mac:**

Gehen Sie zu Go -> Apps, suchen Sie XP-Pen Pentablet Pro und folgen Sie den Anweisungen, klicken Sie dann auf "Uninstall PenTablet".

#### **Linux:**

Deb: Geben Sie den Befehl sudo dpkg -rxp-pen-pentablet ein und führen Sie den Befehl aus; Rpm: Geben Sie den Befehl sudo rpm -e xp-pen-pentablet ein und führen Sie den Befehl aus; Tag.gz: Entpacken Sie die Datei. Geben Sie den Befehl sudo ein. Ziehen Sie install.sh in das Fenster und führen Sie den Befehl aus.

# <span id="page-29-0"></span>**Medibang iOS/iPadOS Verbindungsanweisungen**

## **1. Grafiktablett mit iOS/iPadOS-Gerät verbinden**

- a) Halten Sie den Einschalter 3 Sekunden lang gedrückt, um das Grafiktablett einzuschalten, dann drücken Sie den Einschalter 6 Sekunden lang, um die Bluetooth-Kopplung zu aktivieren.
- b) Schalten Sie Bluetooth auf dem iOS/iPadOS-Gerät ein und wählen Sie das Grafiktablett aus, um die Kopplung abzuschließen (blaues Licht leuchtet bei erfolgreicher Kopplung).

## **2. Medibang App einstellen**

a) Öffnen Sie Medibang, klicken Sie auf "New Canvas" und erstellen Sie eine Leinwand entsprechend den Anweisungen.

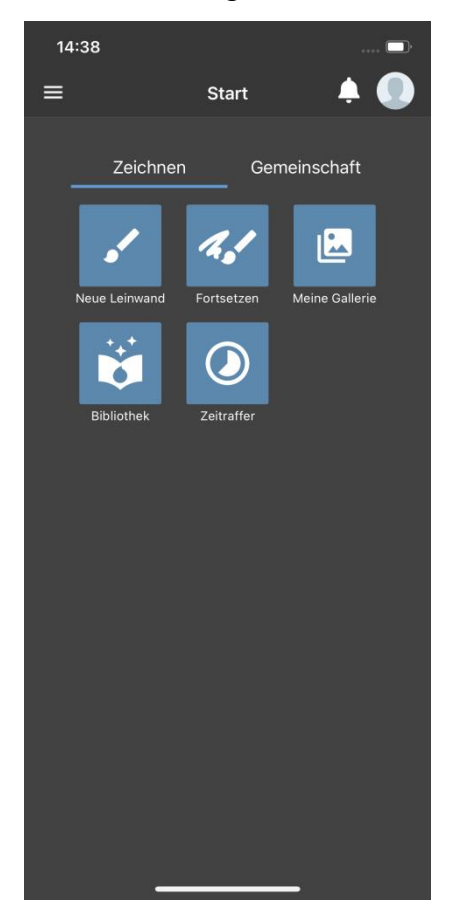

b) Klicken Sie auf die Einstellungen-Taste in der unteren linken Ecke der Zeichenoberfläche, um die APP-Einstellungsseite aufzurufen.

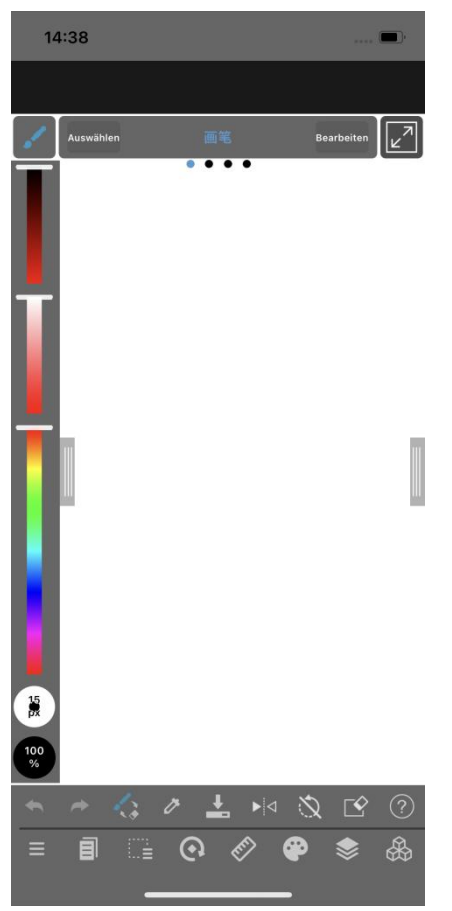

c) Wählen Sie "Verschiedene Einstellungen" aus dem Pop-up-Menü.

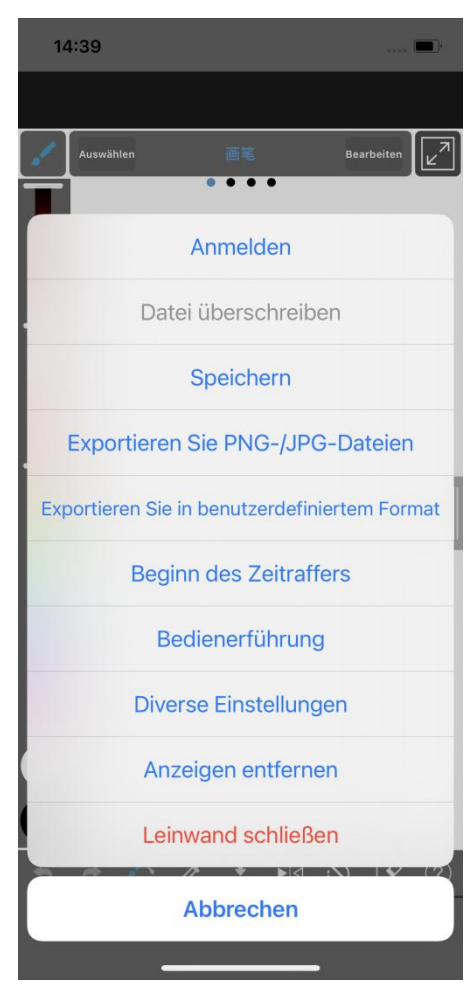

d) Wählen Sie "XPPen-Einstellungen".

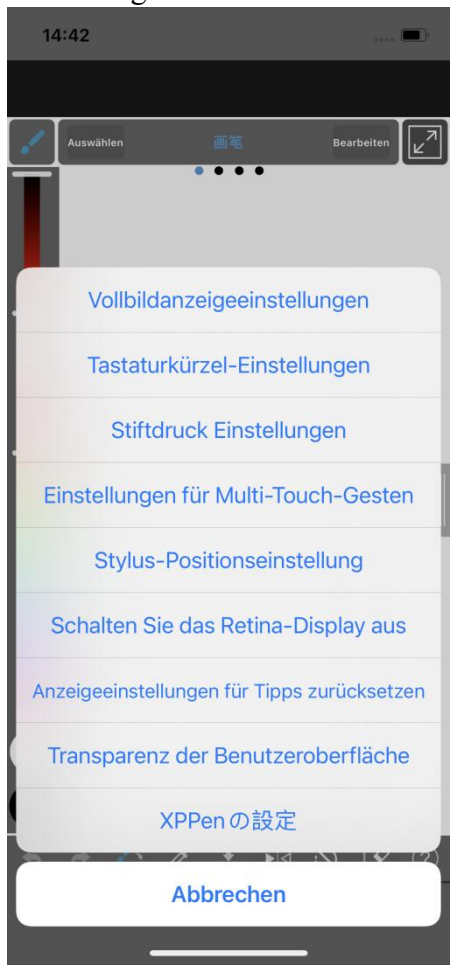

e) Wählen Sie auf der Pop-up-Seite "XPPen Verbindung" aus. Nach erfolgreicher Verbindung wird unten in der App eine Meldung angezeigt.

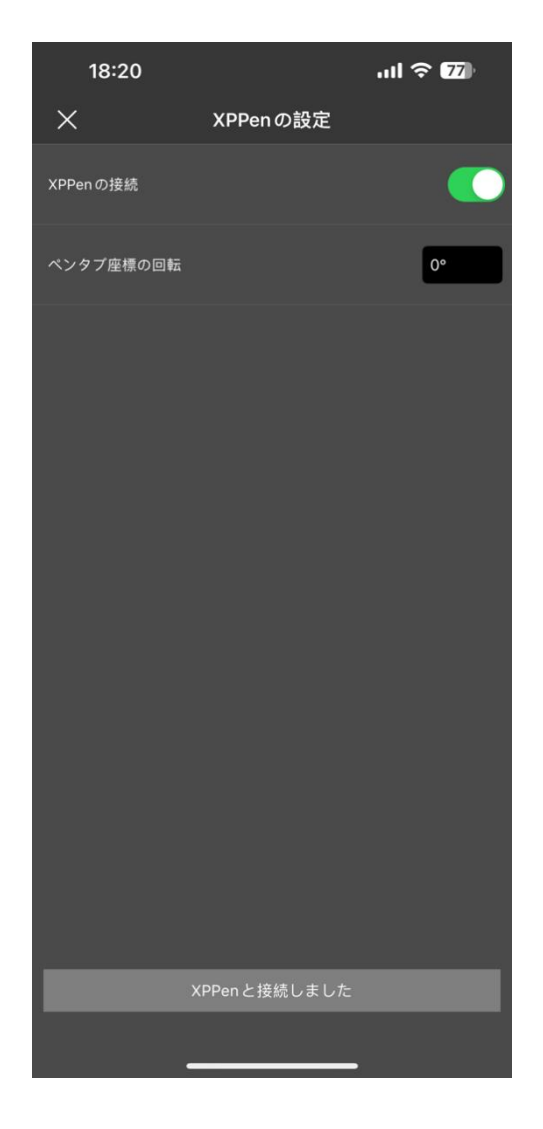

- f) Sie können auch gleichzeitig die Abbildungsrichtung des Grafiktabletts einstellen, die standardmäßig auf die horizontale Richtung eingestellt ist.
- g) Nachdem die Einstellungen abgeschlossen sind, kehren Sie zur Zeichenoberfläche zurück, und schon können Sie das Grafiktablett für Ihre kreative Arbeit verwenden. Der Standard-Arbeitsbereich der APP ist der mittlere Bereich des Grafiktabletts.

## **Hinweise:**

- **1. Die Schnelltasten des Stiftes sind vorübergehend nicht verfügbar.**
- **2. Wenn die Bluetooth-Verbindung nicht funktioniert, können Sie mit den folgenden Methoden versuchen, die Verbindung wiederherzustellen.**
- a) Setzen Sie Bluetooth zurück, indem Sie die Verbindungsschritte wiederholen. Das gekoppelte Gerät wird bei diesem Vorgang automatisch gelöscht. Koppeln Sie das Gerät erneut.
- b) Wenn das Grafiktablett mit anderen Geräten gekoppelt ist, trennen Sie bitte die Bluetooth-Verbindung zwischen dem Grafiktablett und den anderen Geräten, oder verwenden Sie die Bluetooth-Umschalttaste, um zum entsprechenden Gerät zu wechseln.

# <span id="page-35-0"></span>**ibis Paint iOS/iPadOS Verbindungsanweisungen**

## **1**. **Grafiktablett mit iOS/iPadOS-Gerät verbinden**

- a) Halten Sie den Einschalter 3 Sekunden lang gedrückt, um das Grafiktablett einzuschalten, dann drücken Sie den Einschalter 6 Sekunden lang, um die Bluetooth-Kopplung zu aktivieren.
- b) Schalten Sie Bluetooth auf dem iOS/iPadOS-Gerät ein und wählen Sie das Grafiktablett aus, um die Kopplung abzuschließen (blaues Licht leuchtet bei erfolgreicher Kopplung).

## **2**. **ibis Paint-App einstellen**

a) Öffnen Sie ibis Paint, und klicken Sie auf "Einstellungen".

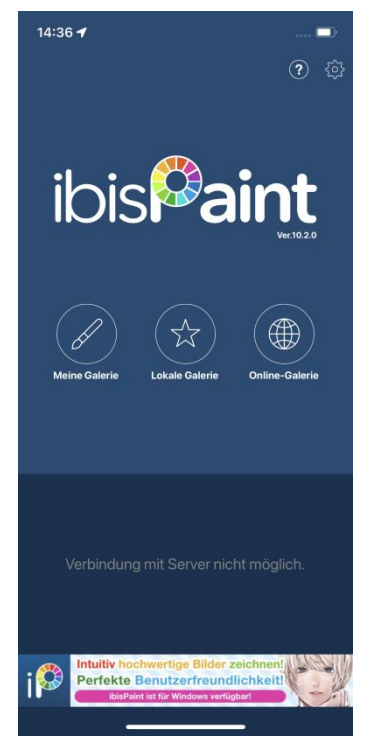

b) Finden Sie "Supported Handwrite Stylus" in den Einstellungen und wählen Sie "XPPen Pen Tablet".

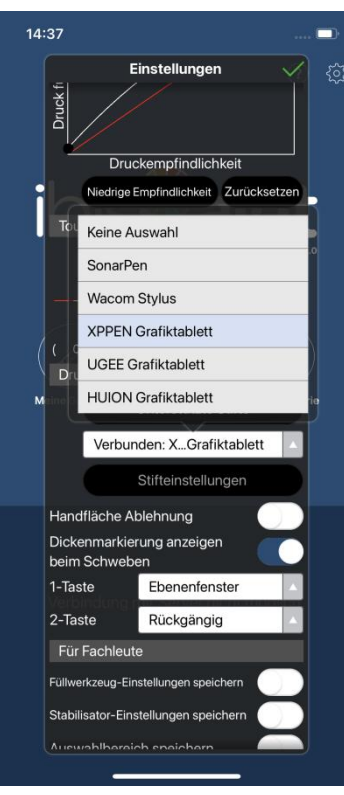

## **3**. **Stiftdruck einstellen**

a) Aktivieren Sie die Stiftdruckfunktion.

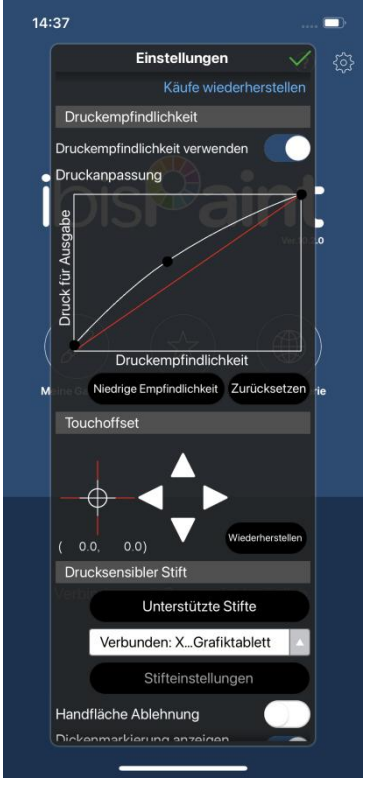

b) Ziehen Sie den Punkt auf der Druckempfindlichkeitslinie, um die Druckempfindlichkeit des Stifts anzupassen.

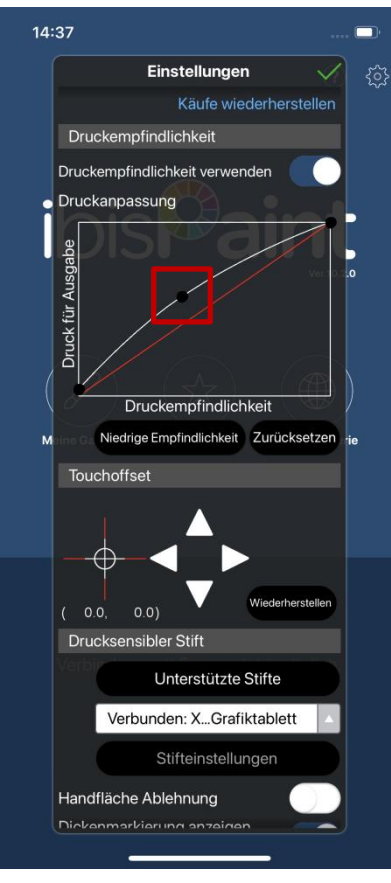

c) Stifttastenfunktionen einstellen

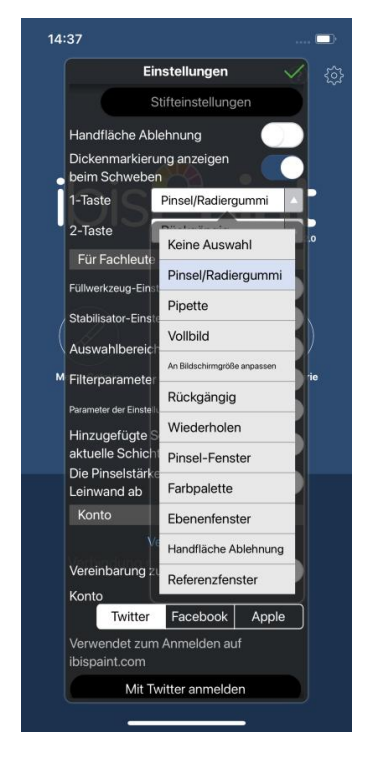

**d)** Erstellen Sie eine Leinwand und beginnen Sie mit Ihrer Kreation.

## **Hinweise:**

## **1. Tastenkombinationen und benutzerdefinierte Einstellungen**

Der Stift verfügt über Tastenkombinationen und Druckempfindlichkeitsfunktionen, die in der APP angepasst werden können.

Die Schnelltasten und das Rad auf dem Grafiktablett sind vorübergehend nicht verfügbar.

Die Treibereinstellungen sind vorübergehend nicht verfügbar, so dass der Kartierungsbereich nicht angepasst werden kann.

## 3. **Wenn die Bluetooth-Verbindung nicht funktioniert, können Sie mit den folgenden Methoden versuchen, die Verbindung wiederherzustellen.**

- a) Setzen Sie Bluetooth zurück, indem Sie die Verbindungsschritte wiederholen. Das gekoppelte Gerät wird bei diesem Vorgang automatisch gelöscht. Koppeln Sie das Gerät erneut.
- b) Wenn das Grafiktablett mit anderen Geräten gekoppelt ist, trennen Sie bitte die Bluetooth-Verbindung zwischen dem Grafiktablett und den anderen Geräten, oder verwenden Sie die Bluetooth-Umschalttaste, um zum entsprechenden Gerät zu wechseln.

# <span id="page-38-0"></span>**FAQs**

- 1. Der Computer erkennt das Gerät nicht.
- a) Prüfen Sie, ob der verwendete USB-Anschluss Ihres Computers ordnungsgemäß funktioniert. Falls nicht, verwenden Sie einen anderen USB-Anschluss.
- 2. Der Stift funktioniert nicht.
- b) Stellen Sie sicher, dass Sie den Stift verwenden, der mit Ihrem Gerät geliefert wurde;
- c) Stellen Sie sicher, dass Sie den Treiber korrekt installiert haben, und prüfen Sie, ob die Stifteinstellungen des Treibers in Ordnung sind.
- 3. Die Zeichensoftware kann den Stiftdruck nicht erkennen, während sich der Cursor bewegt.
- d) Prüfen Sie, ob die Zeichensoftware den Stiftdruck unterstützt;
- e) Laden Sie die neueste Installationsdatei des Treibers von der XPPen-Website herunter, und prüfen Sie, ob der Stiftdruck im Treiber ordnungsgemäß ist;
- f) Bevor Sie den Treiber installieren, schließen Sie bitte die Antiviren- und Grafiksoftware;
- g) Bevor Sie den Treiberinstallieren, deinstallieren Sie Treiber für andere Stift-Displays;
- h) Wenn die Installation abgeschlossen ist, starten Sie Ihren Computer neu;
- i) Wenn der Stiftdruck im Treiber ordnungsgemäß ist (Windows: stellen Sie sicher, dass Windows Ink in den Stifteinstellungen des Treibers aktiviert ist), führen Sie die Zeichensoftware aus und überprüfen Sie den Stiftdruck erneut.
- 4. Beim Zeichnen mit der Software tritt Verzögerung auf.

Prüfen Sie, ob die Computerkonfiguration (CPU&GPU) den empfohlenen Anforderungen für die installierte Zeichensoftware entspricht, und optimieren Sie die entsprechenden Funktionen in den Einstellungen gemäß den FAQs auf der offiziellen Website der Zeichensoftware.

- 5. Das gekoppelte Gerät kann nicht verbunden werden.
- j) Öffnen Sie die Schnittstelle für Bluetooth-Verbindung im Betriebssystem und löschen Sie die Bluetooth-Verbindung mit dem Stift-Tablett oder der kabellosen Shortcut-Fernbedienung;
- k) Wiederholen Sie die Schritte für die kabellose Bluetooth-Verbindung, um das Gerät erneut zu koppeln und zu verbinden.

## **Hinweise:**

Dieses Gerät erfüllt die lizenzfreie(n) RSS-Norm(en) von Industry Canada. Der Betrieb unterliegt den folgenden zwei Bedingungen:

(1) Dieses Gerät darf keine Störungen verursachen, und

(2) dieses Gerät muss alle Störungen aufnehmen, einschließlich solcher, die einen unerwünschten Betrieb des Geräts verursachen können.

## **Wenn Sie weitere Unterstützung benötigen, kontaktieren Sie uns bitte unter:**

Website: http://www.xp-pen.de/ E-Mail: service@xp-pen.com